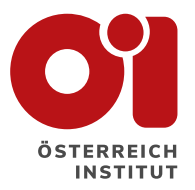

### **UPUTSTVA ZA REZERVACIJU KURSA / ISPITA**

Pratite korak po korak ili pregledajte sadržaj i pronađite korak koji Vas interesuje.

Uputstva se odnose na Servus webshop: <servuswebshop.oesterreichinstitut.com>

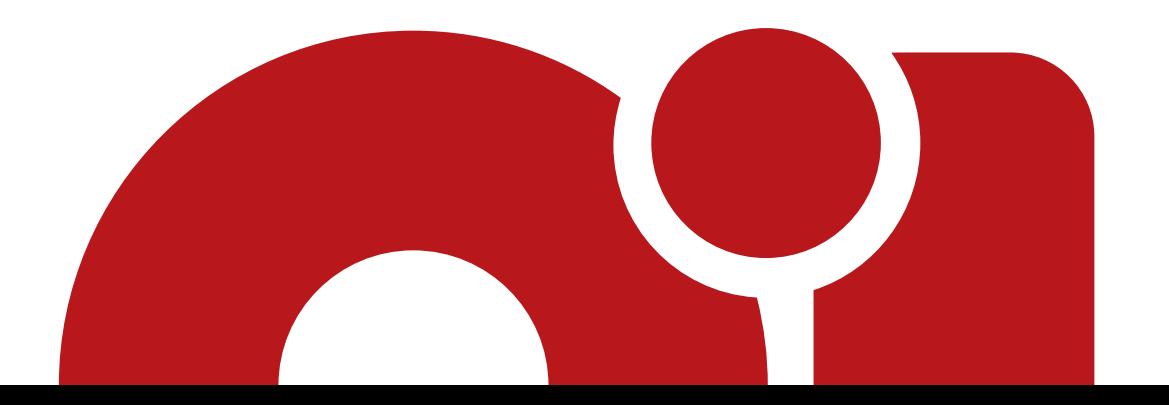

<span id="page-1-0"></span>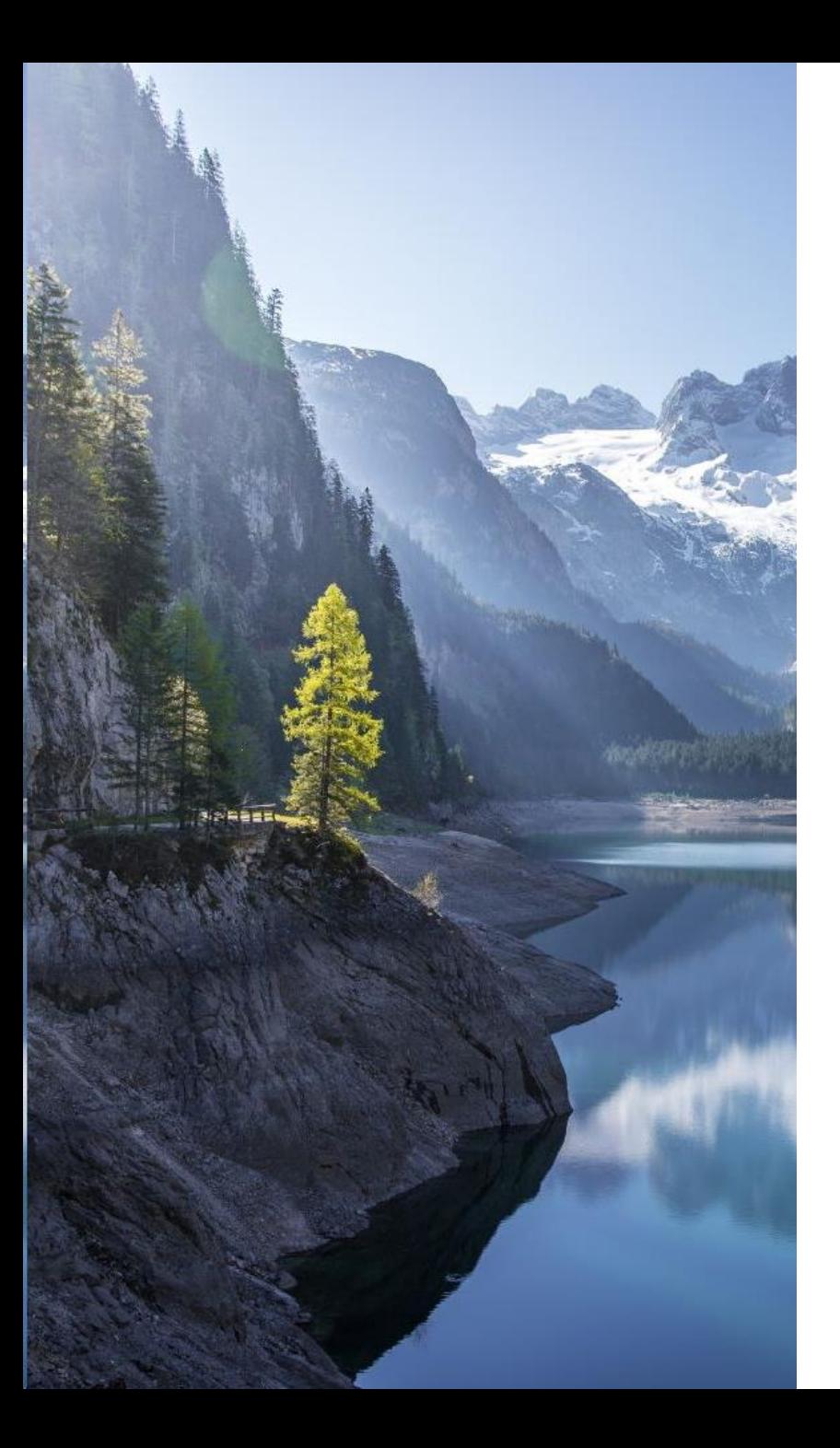

### **Sadržaj**

**Ako Vas interesuje samo jedno od poglavlja, kliknite na to poglavlje ovdje ispod.**

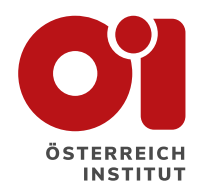

- 1. [Rezervacija kursa](#page-2-0)
- 2. [Rezervacija kursa za dijete](#page-10-0)
- 3. [Ulazni test](#page-19-0)
- 4. [Rezervacija ÖSD ispita](#page-30-0)
- 5. [Rezervacija ÖSD ispita za dijete](#page-41-0)

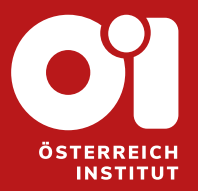

### <span id="page-2-0"></span>**1. REZERVACIJA KURSA**

Stranice 4 do 11

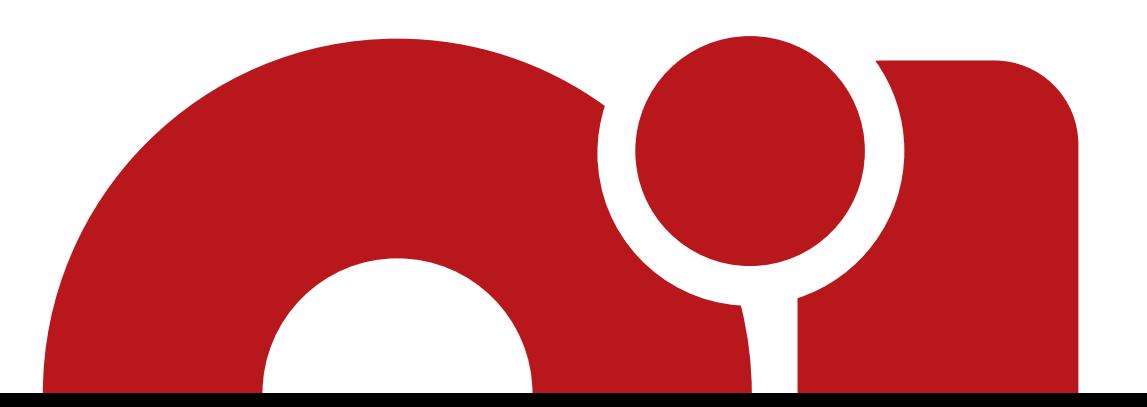

- − Ako još uvijek nemate korisnički račun, vratite se na prvo poglavlje upustava "Uputstva za registraciju" koje možete pronaći na našoj stranici.
- − Pristupite svom korisničkom računu.
- − U katalogu Servus webshopa kliknite na "KATALOG KURSEVA".

#### **KATALOG KURSEVA Filteri** Ulazni test Poredaj po  $O$  Pretražiti Kurs počinje od januara do decembra  $\vee$ Njemački A1.1 standardni online **KM310** Lokacija Format kursa: Online Početak kursa: januar Cilina grupa: Odrasli Vrijeme kursa: Uveče Sarajevo Učestalost: 2 x nedeljno Dostupni nivoi: A1.1 Kategorija kurseva: Grupni kurs Broj školskih časova po danu: 2 š.č. Tip kursa: Standardni kurs Ciljna grupa DETALJI -> Odabrati Althouse States & **AK SE Nivo** With the States A SQUARE OF Odabrati Service Service County 第一面 地 全球 Million Piller Ship We will the collection Second with the about the also the world special **Format kursa** The St. of the most committee Odabrati man die to Cannon and change DETALI $\rightarrow$ **RESETOVATI PRIMIJENITI** and the state  $\cdots$

REZERVACIJA V

 $\mathbf{C}^{\prime}$ 

**KATALOG KURSEVA** 

**KATALOG ISPITA** 

**[Natrag na sadržaj](#page-1-0)**

**HISTORIJA KURSEVA** 

**DIECA** 

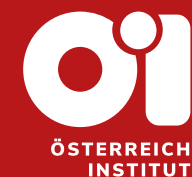

 $\mathbb{N}$  .

- − U katalogu kurseva možete pogledati koji su kursevi trenutno dostupni.
- − Ako tražite specifičan format kursa, možete koristiti filtere, koji se nalaze sa lijeve strane.
- − Za svaku kategoriju imate padajući meni, gdje možete odabrati, šta Vas interesuje.
- − Ako želite poništiti odabir jedne kategorije, pritisnite na tipku "RESETOVATI", koja se pojavi, nakon što ste popunili jednu od kategorija.
- − Kada odaberete sve podatke, pritisnite na:
- − Potom će Vam se pokazati traženi proizvod, ako je ponudi.

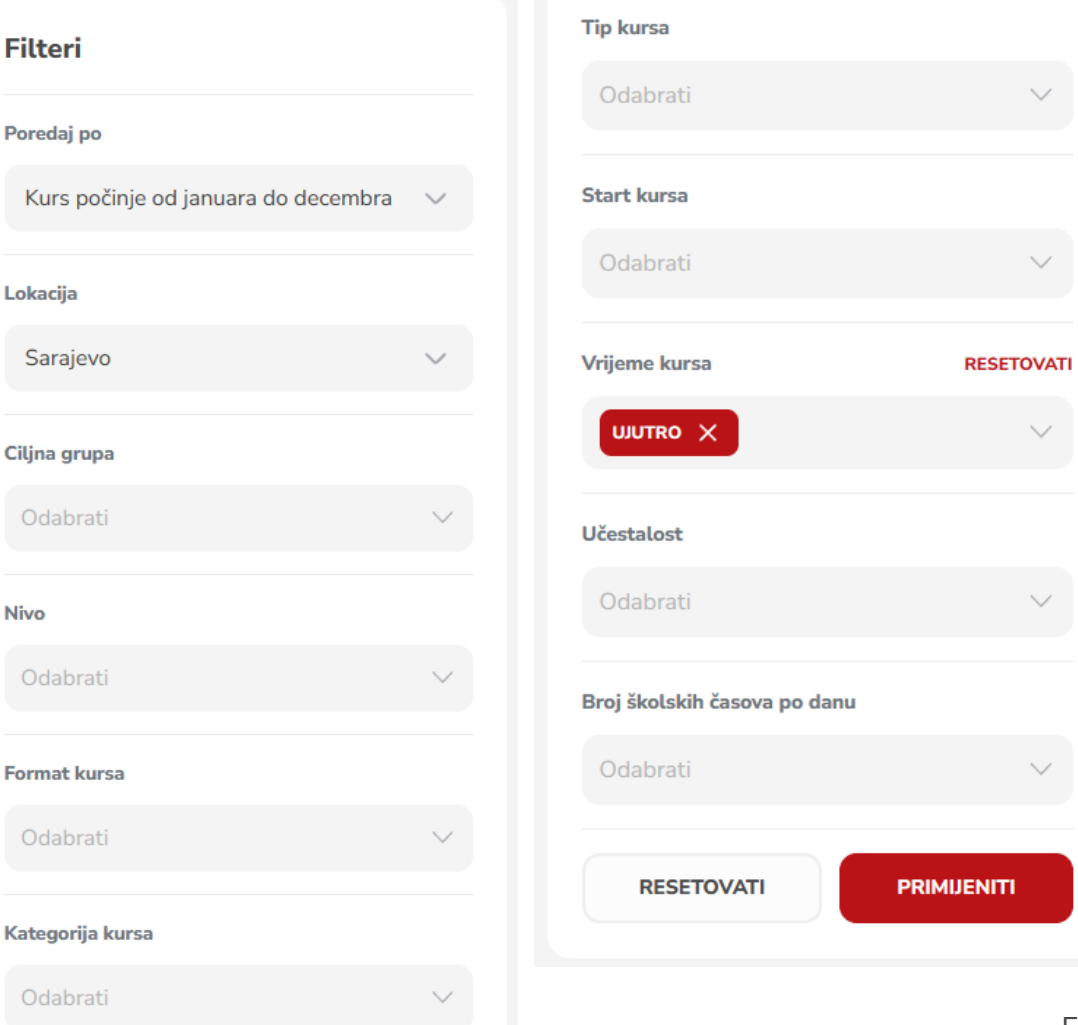

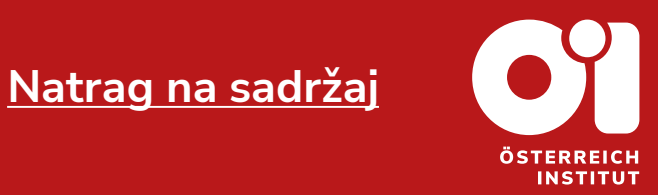

Lokaci

Sar

**Ciljna** 

Oda

**Nivo** 

Oda

Forma

Oda

**Kateg** 

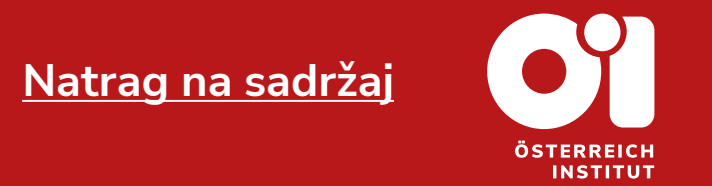

- − Kada pronađete proizvod koji Vas interesuje, kliknite kraj tog kursa na:
- − **NAPOMENA:** Ako ste pronašli kurs za Vaše dijete, molim Vas, pratite upustva pod nazivom 2. [Rezervacija](#page-10-0) kursa za dijete u ovoj datoteci. Klikom na naslov ćete se prebaciti na tražene upute.

#### Njemački A1.1 standardni online **KM310** Format kursa: Online Početak kursa: januar Cilina grupa: Odrasli Vrijeme kursa: Uveče Dostupni nivoi: A1.1 Učestalost: 2 x nedeljno Kategorija kurseva: Grupni kurs Broj školskih časova po danu: 2 š.č. Tip kursa: Standardni kurs DETALJI ->

- − Otvorit će se novi prozor.
- − Pročitajte sve detalje vezane za kurs.
- − Ako želite izvršiti rezervaciju kursa, kliknite na: BUKIRATI (ili BUKIRATI ili BUKIRATIKM310)
- − **NAPOMENA:** U slučaju da se ne radi o početnom kursu, a niste prethodno pohađali naše kurseve ili nemate validan dokaz o poznavanju njemačkog jezika na određenom nivou, potrebno je da uradite Ulazni test. Upustvo za ulazni test možete pronaći u ovom dokumentu, naslov: 3. [Ulazni](#page-19-0) test.

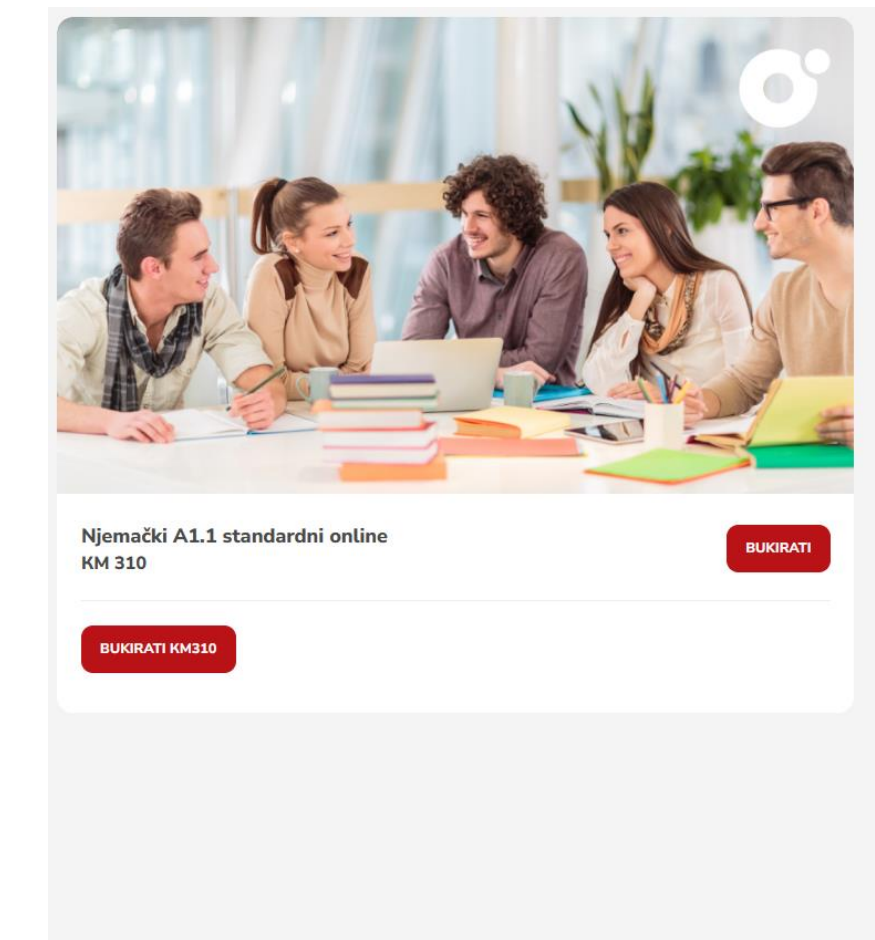

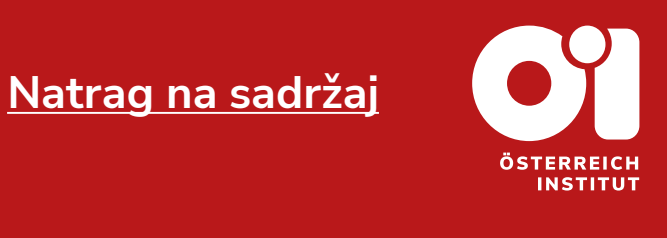

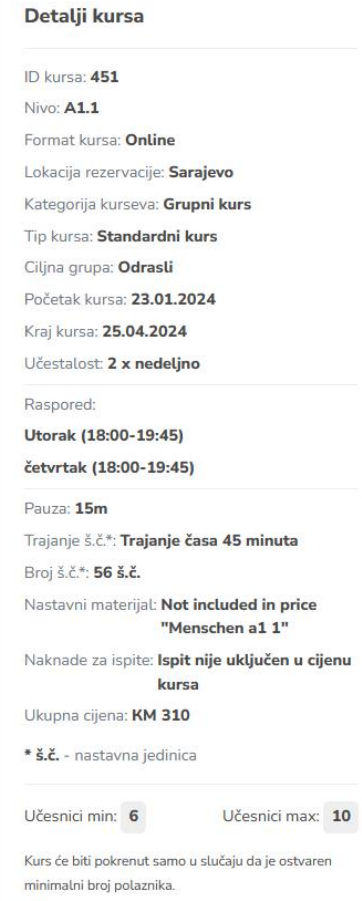

- − Otvorit će se novi prozor.
- − Sa lijeve strane iznad možete pronaći svoje lične podatke, te po potrebi izmjeniti, ako pritisnete na tipku:
- − Možete promjeniti i adresu naplate. Tako što kliknete na: pruga naplatna adresa
- − Adresa naplate je adresa iskazana na fakturi, račun neće doći na Vašu adresu, već se izdaje i dobija na Austrijskom Institutu Sarajevo.
- − Sa lijeve strane ispod možete pronaći podatke kursa koji ste bukirali.

### **BUKIRANJE**

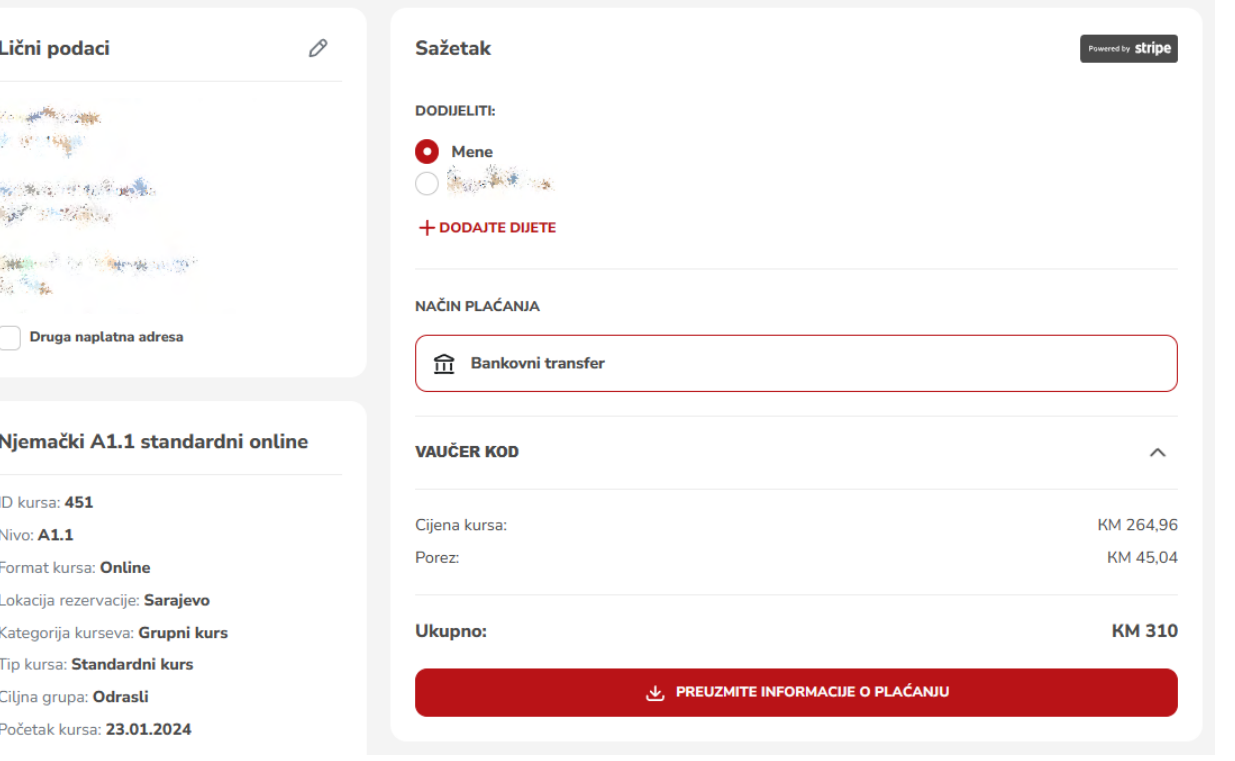

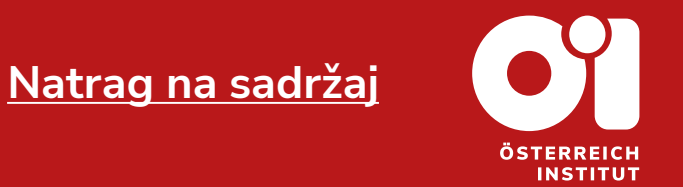

- − U dijelu "SAŽETAK" Vam piše da prijavljujete sebe. Te je ispod iskazana cijena.
- − Nakon što ste odabrali sve podatke, Kliknite na: & PREUZMITE INFORMACUE O PLAĆANJU
- − Uspješno ste izvršili rezervaciju kursa.

#### **BUKIRANJE** Lični podaci 0 Sažetak med by stripe Zenat Koone **DODIJELITI:** 医单 编码 **O** Mene ORGANIS **26. 海运 计有序通信** State of the Party + DODAJTE DIJETE SHERWIC OF THE NEWS AND  $\mathcal{R}_{\mathcal{A}}$  ,  $\mathcal{R}_{\mathcal{A}}$ **NAČIN PLAĆANJA** Druga naplatna adresa **n** Bankovni transfer Njemački A1.1 standardni online **VAUČER KOD**  $\curvearrowright$ ID kursa: 451 Cijena kursa: KM 264,96 Nivo: A1.1 KM 45,04 Porez: Format kursa: Online Lokacija rezervacije: Sarajevo **Ukupno: KM 310** Kategorija kurseva: Grupni kurs Tip kursa: Standardni kurs & PREUZMITE INFORMACIJE O PLAĆANJU Ciljna grupa: Odrasli Početak kursa: 23.01.2024

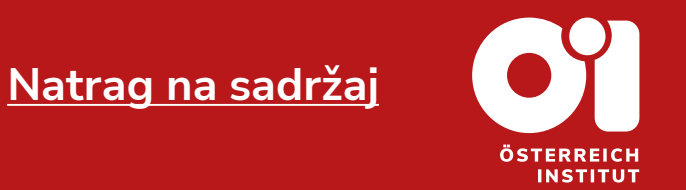

- − Nakon što ste kliknuli "PREUZMITE INFORMACIJE O PLAĆANJU", otvorio Vam se dokument sa predračunom.
- − Ispod podataka izdavalaca i primaoca možete pronaći transakcijski broj za uplatu.
- − Uspješno ste izvršili rezervaciju kursa.

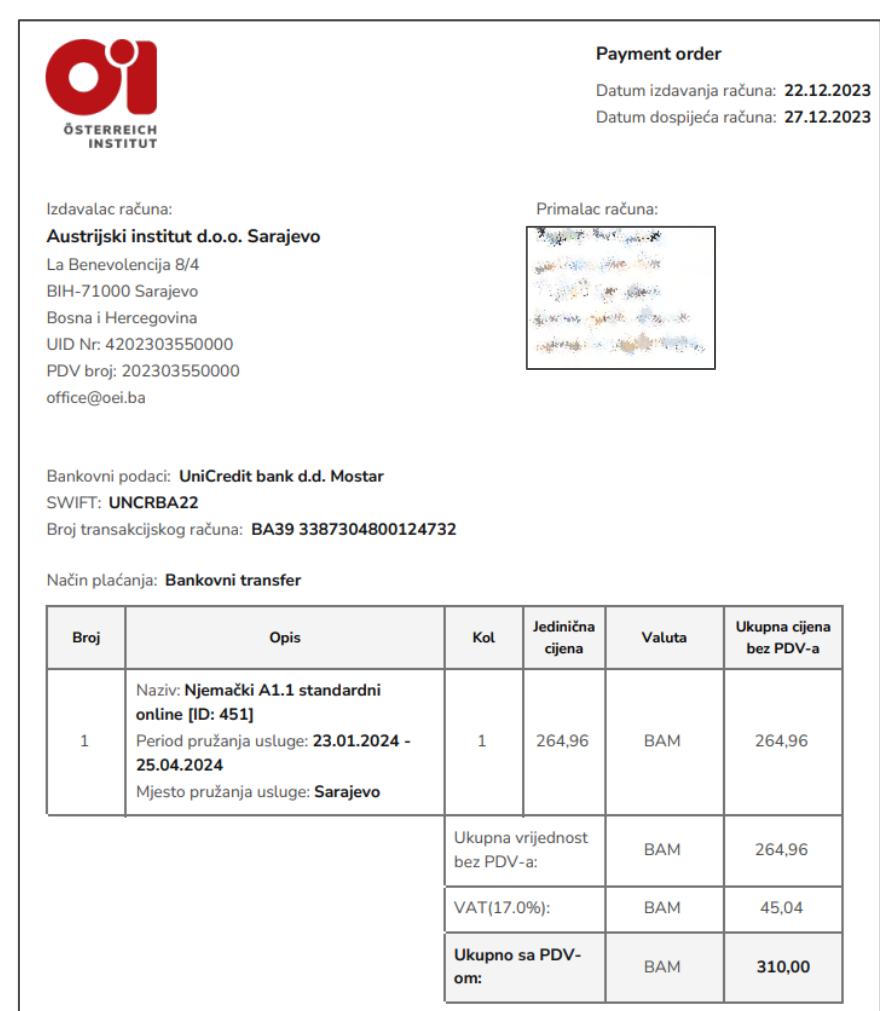

**[Natrag na sadržaj](#page-1-0)**

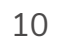

**INSTITUT** 

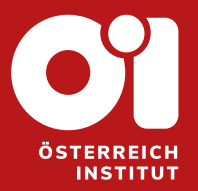

### <span id="page-10-0"></span>**2. REZERVACIJA KURSA ZA DIJETE**

Stranice 12 do 19

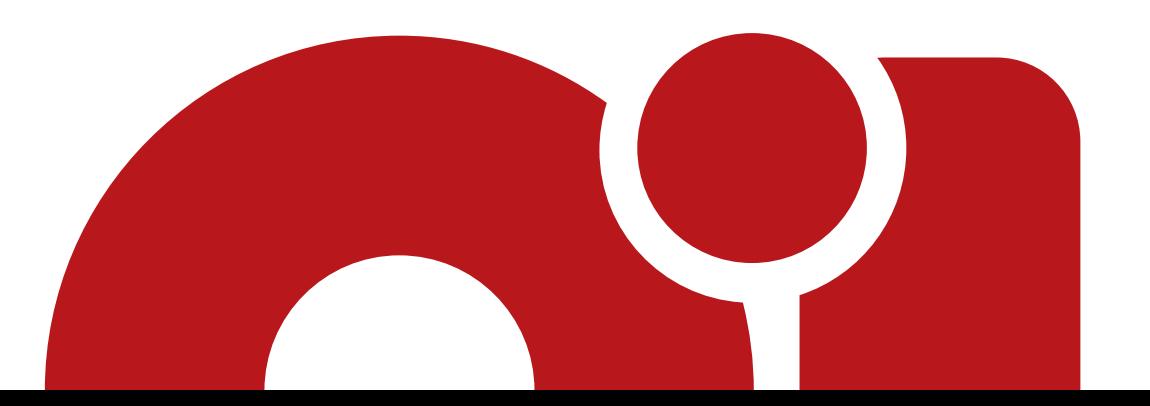

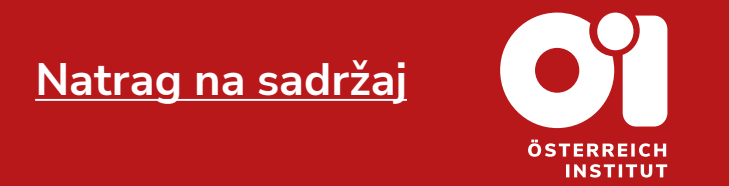

- − Da biste izvršili rezervaciju kursa za Vaše dijete ili Vašu djecu, provjerite da li ste unijeli Vaše dijete na Vaš profil.
- − Ako niste sigurni kako to učiniti, vratite se uputstva "Uputstva za registraciju" koje možete pronaći na našoj stranici.
- − Moguć je i drugi način unosa podataka djeteta, koji će biti obrazloženim u ovim koracima, dakle, samo pratite ova upustva.

- − Pristupite svom korisničkom računu.
- − Na SERVUS webshopu kliknite na "KATALOG KURSEVA".

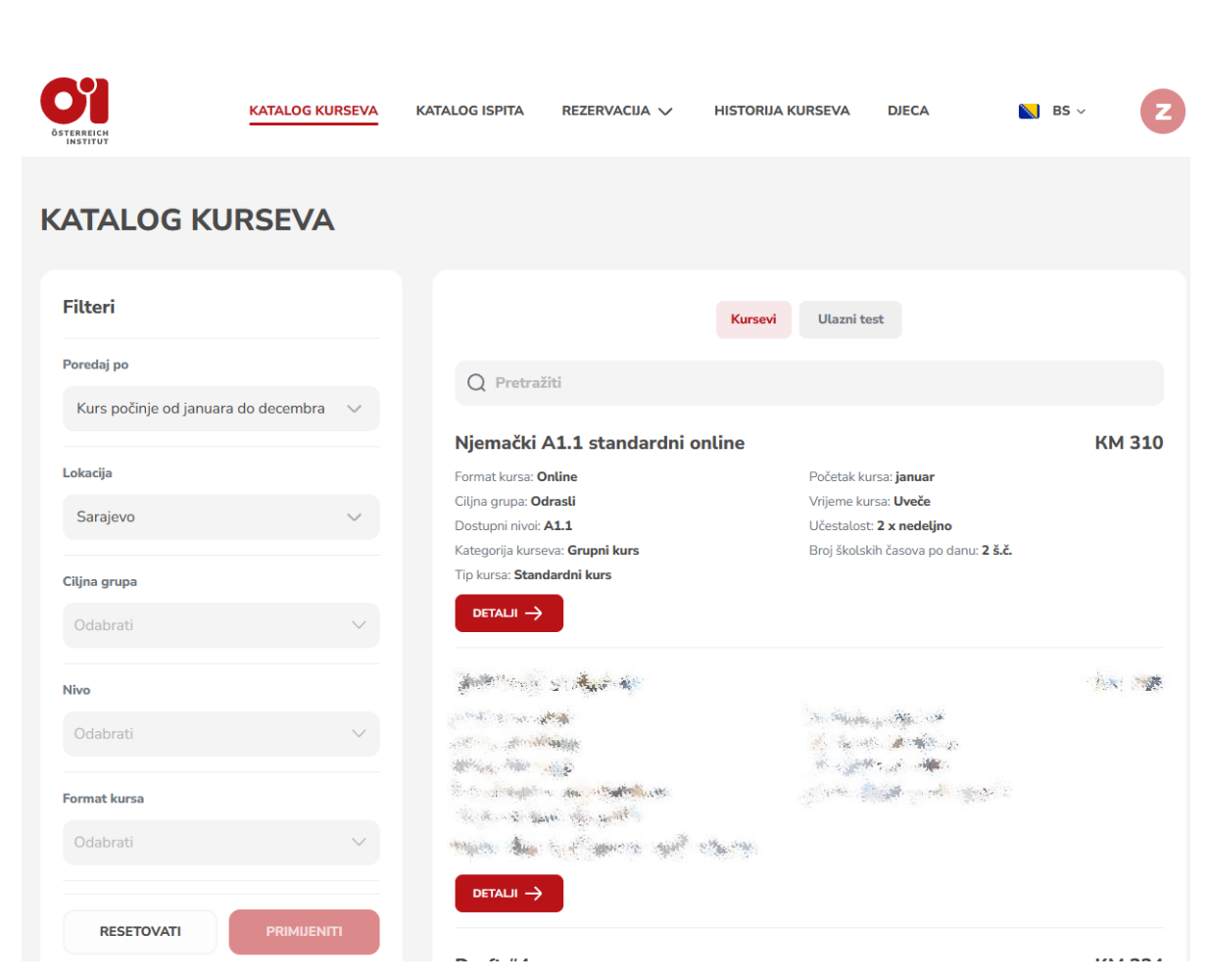

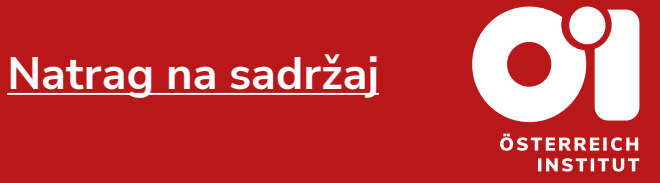

- − U katalogu kurseva možete pogledati koji su kursevi trenutno dostupni.
- − Ako tražite specifičan format kursa, možete koristiti filtere, koji se nalaze sa lijeve strane.
- − Za svaku kategoriju imate padajući meni, gdje možete odabrati, šta Vas interesuje.
- − Ako želite poništiti odabir jedne kategorije, pritisnite na tipku "RESETOVATI", koja se pojavi, nakon što ste popunili jednu od kategorija.
- − Kada odaberete sve podatke, pritisnite na:
- − Potom će Vam se pokazati traženi proizvod, ako je ponudi.

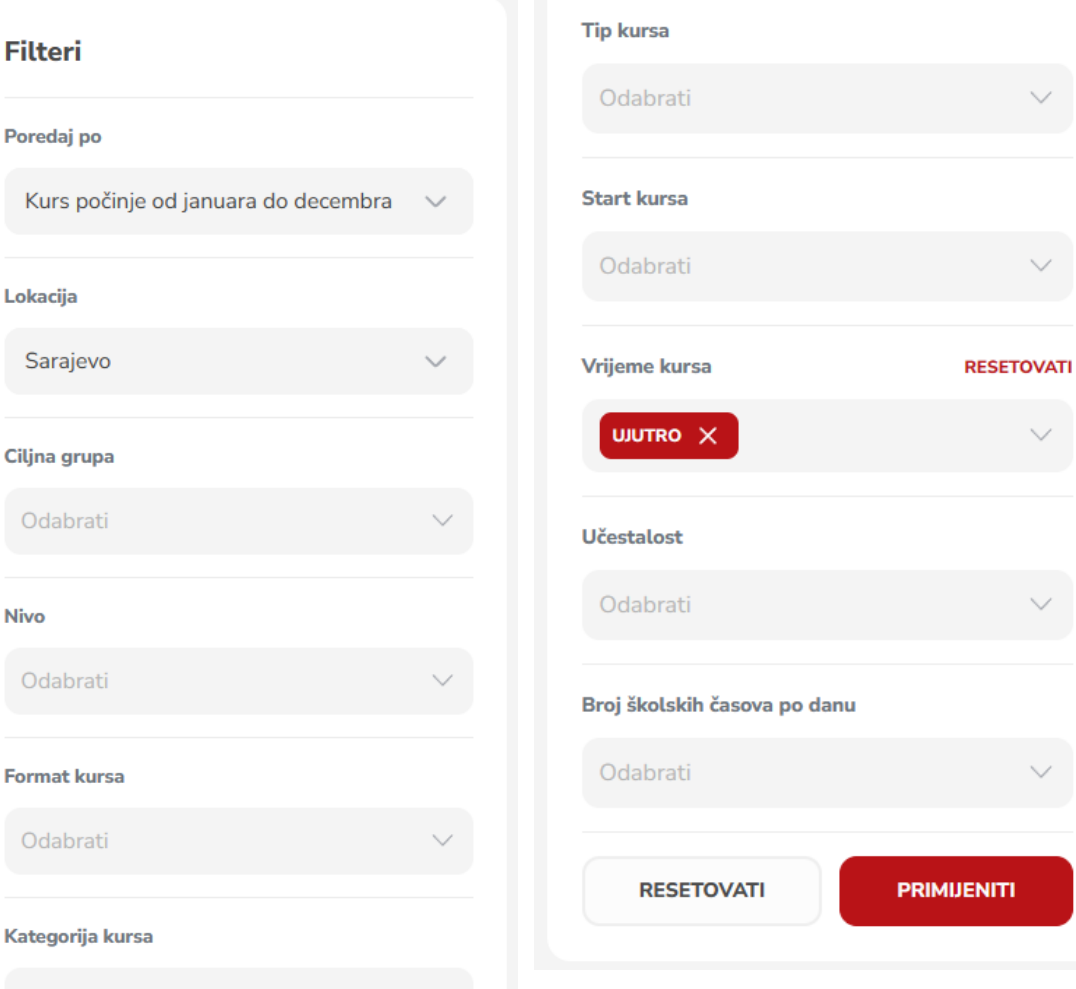

Poredai

**Nivo** 

Odabrati

**[Natrag na sadržaj](#page-1-0)**

**INSTITUT** 

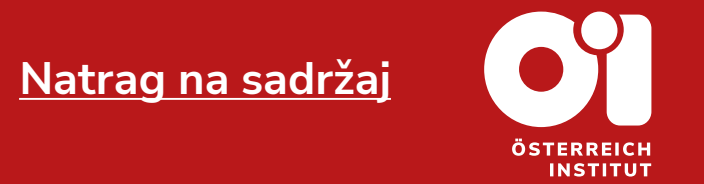

− Kada pronađete proizvod koji Vas interesuje, tj. koji želite rezervisati za Vaše dijete, kliknite kraj tog kursa na: DETALI→

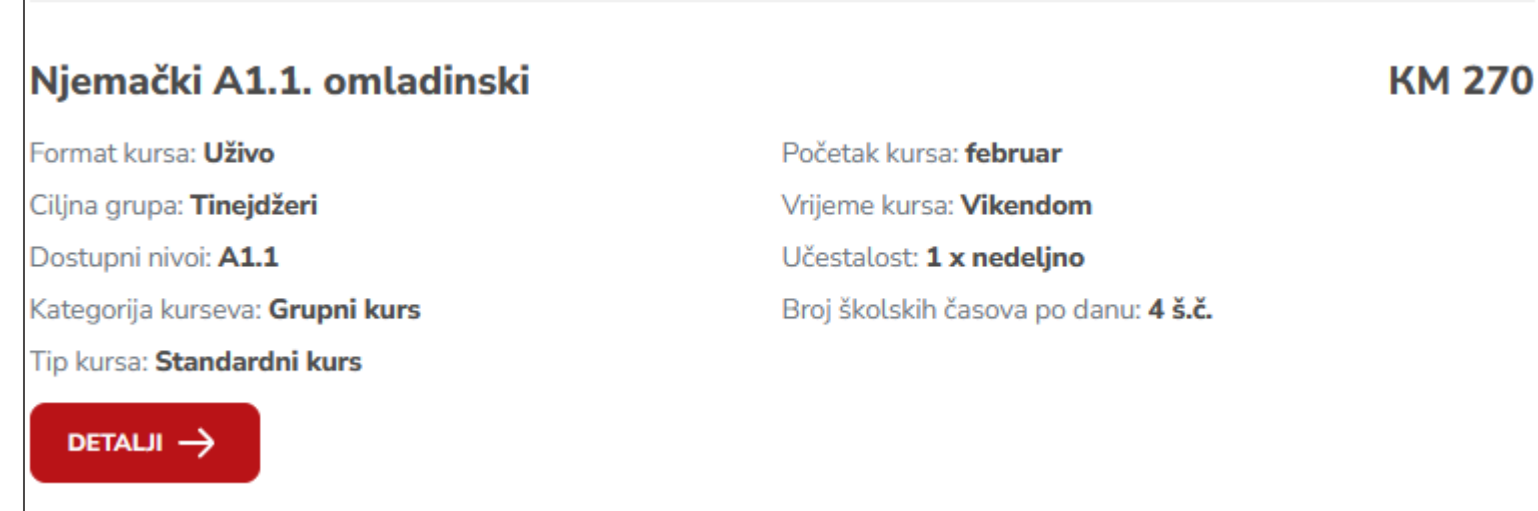

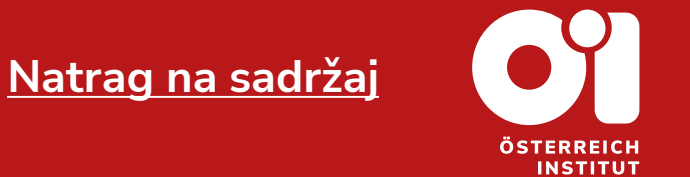

- − Otvorit će se novi prozor.
- − Pročitajte sve detalje vezane za kurs.
- − Ako želite izvršiti rezervaciju kursa, kliknite na: BUKIRATI (ili BUKIRATI ili BUKIRATIKM310
- − **NAPOMENA:** U slučaju da se ne radi o početnom kursu, a Vaše dijete nije posednom narod, za razve in prethodno pohađalo naše kurseve ili nemate validan dokaz o njegovom poznavanju njemačkog jezika na određenom nivou, potrebno je da uradite Ulazni test. Upustvo za ulazni test možete pronaći u ovom dokumentu, naslov "3. [Ulazni](#page-19-0) test".

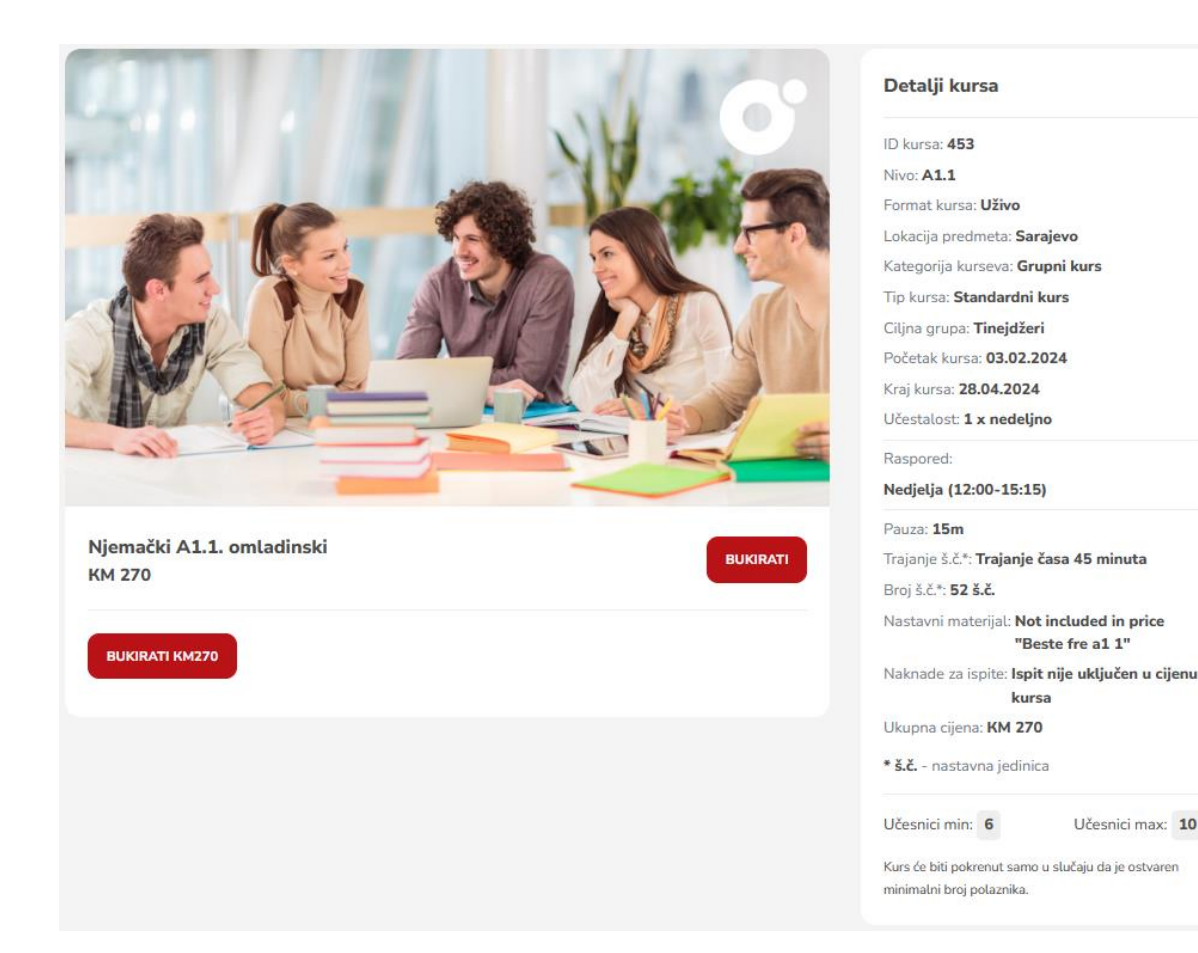

Učesnici max: 10

"Beste fre a1 1"

kursa

- − Otvorit će se novi prozor.
- − Sa lijeve strane iznad možete pronaći svoje lične podatke, te po potrebi izmjeniti, ako pritisnete na tipku:
- − Možete promjeniti i adresu naplate. Tako što kliknete na: pruga naplatna adresa
- − Adresa naplate je adresa iskazana na fakturi, račun neće doći na Vašu adresu, već se izdaje i dobija na Austrijskom Institutu Sarajevo.
- − Sa lijeve strane ispod možete pronaći podatke kursa koji ste bukirali.

17

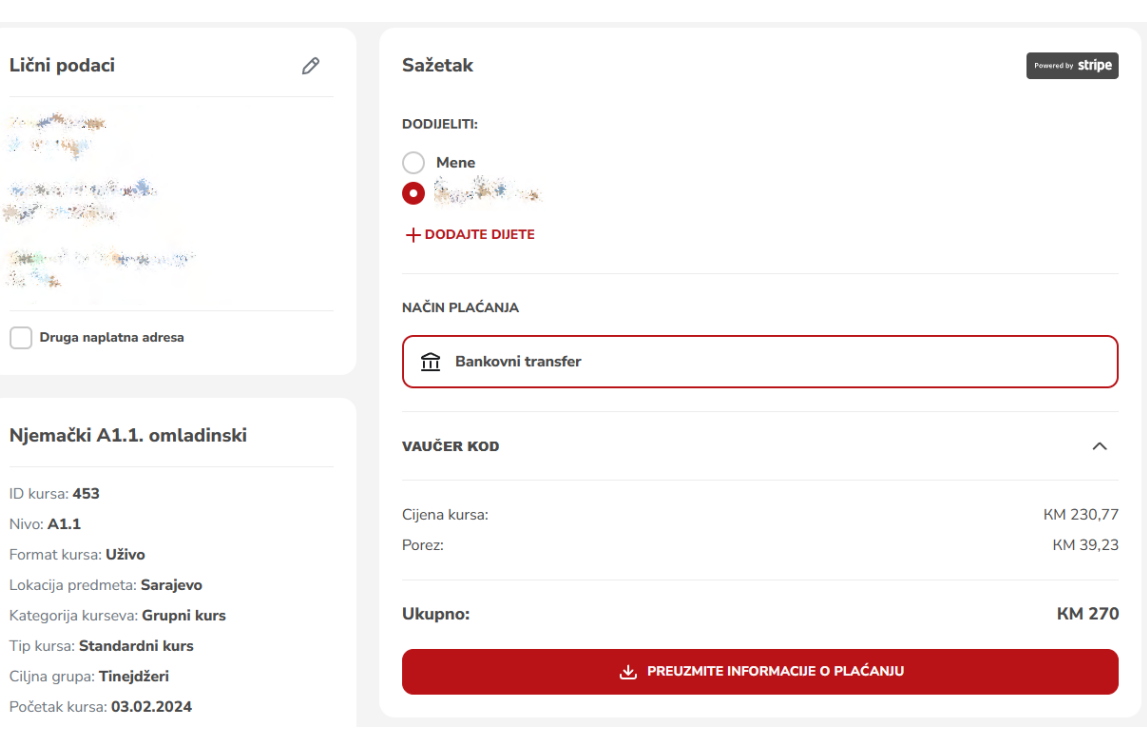

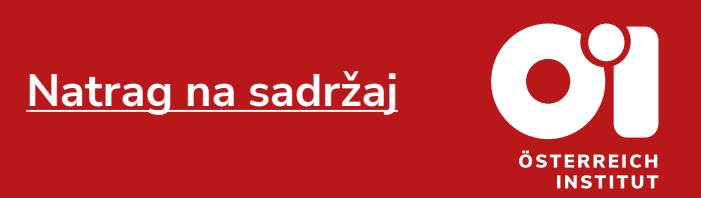

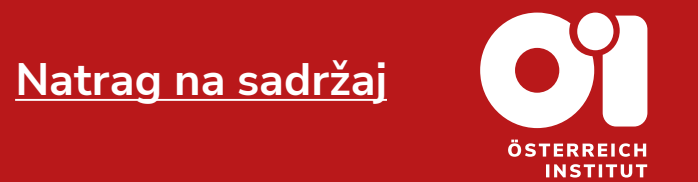

- − U dijelu "SAŽETAK" Vam piše da prijavljujete sebe. U dijelu "DODIJELITI", umjesto opcije "MENE" odaberite dijete koje ste unijeli na svoj korisnički račun.
- − Nakon što ste odabrali sve podatke, Kliknite na: & PREUZMITE INFORMACUE O PLAĆANJU
- − Uspješno ste izvršili rezervaciju kursa.
- − **NAPOMENA:** U slučaju da niste do sada unijeli dijete, kliknite na "DODAJTE DIJETE", unesi podatke djeteta i kliknite na tipku "DODAJTE DIJETE".

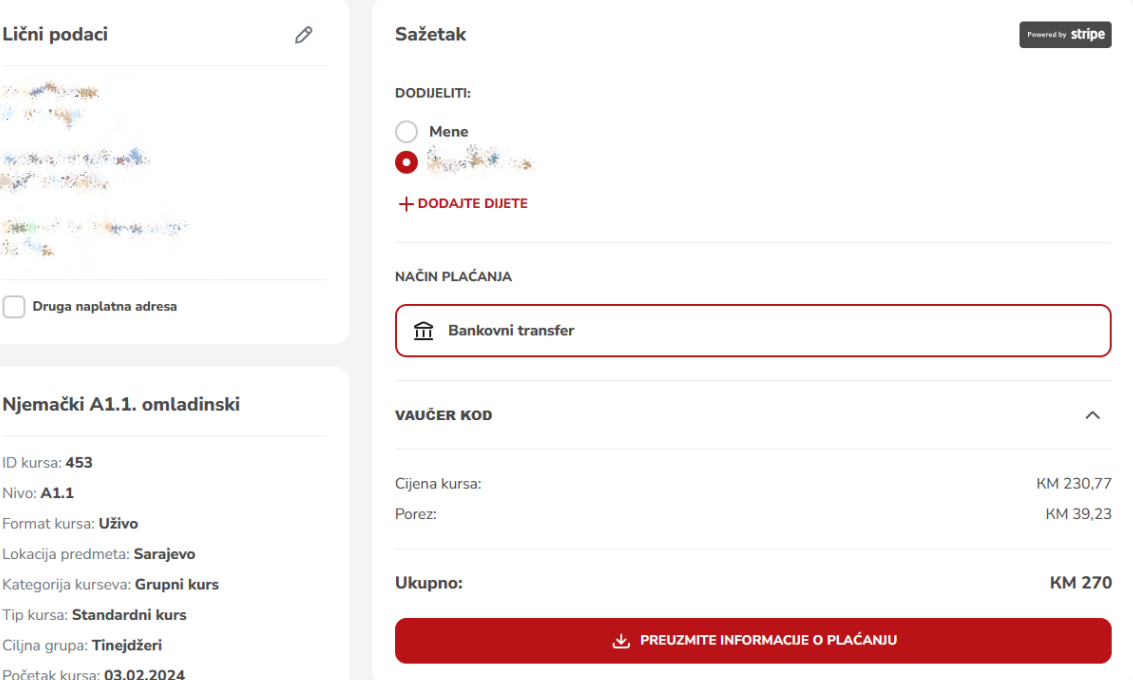

- − Nakon što ste kliknuli "PREUZMITE INFORMACIJE O PLAĆANJU", otvorio Vam se dokument sa predračunom.
- − Ispod podataka izdavalaca i primaoca možete pronaći transakcijski broj za uplatu.
- − Pošto prijavljujete kurs za dijete, rok uplate će Vam biti javljen od osoblja Austrijskog Instituta Sarajevo tj. iz Ureda za kurseve.
- − Uspješno ste izvršili rezervaciju kursa.

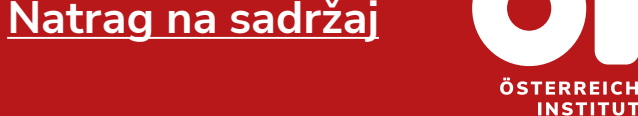

**Payment order** 

#### Datum izdavanja računa: 22.12.2023 Datum dospijeća računa: 27.12.2023 ÖSTERREICH INSTITUT Izdavalac računa: Primalac računa: Austrijski institut d.o.o. Sarajevo The F. East mark La Benevolencija 8/4 SWARE THE TIME BIH-71000 Sarajevo **SAND OF BRIDE** Bosna i Hercegovina SON WEIGHT AND STATES UID Nr: 4202303550000 poperties in application PDV broj: 202303550000 office@oei.ba Bankovni podaci: UniCredit bank d.d. Mostar **SWIFT: UNCRBA22** Broj transakcijskog računa: BA39 3387304800124732

#### Način plaćanja: Bankovni transfer

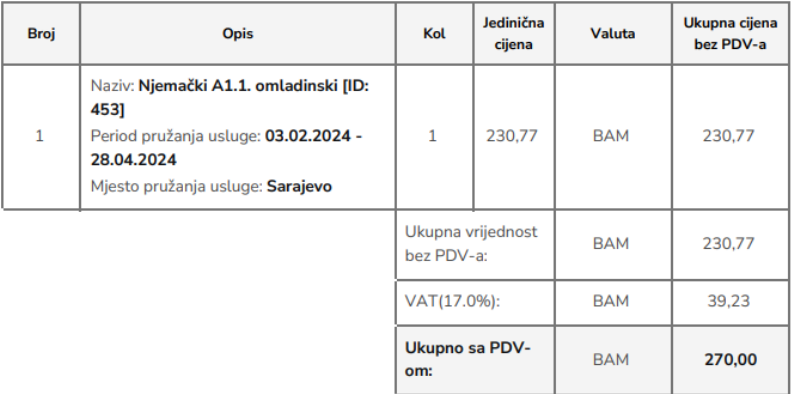

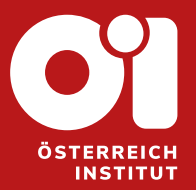

## <span id="page-19-0"></span>**3. ULAZNI TEST**

Stranice do

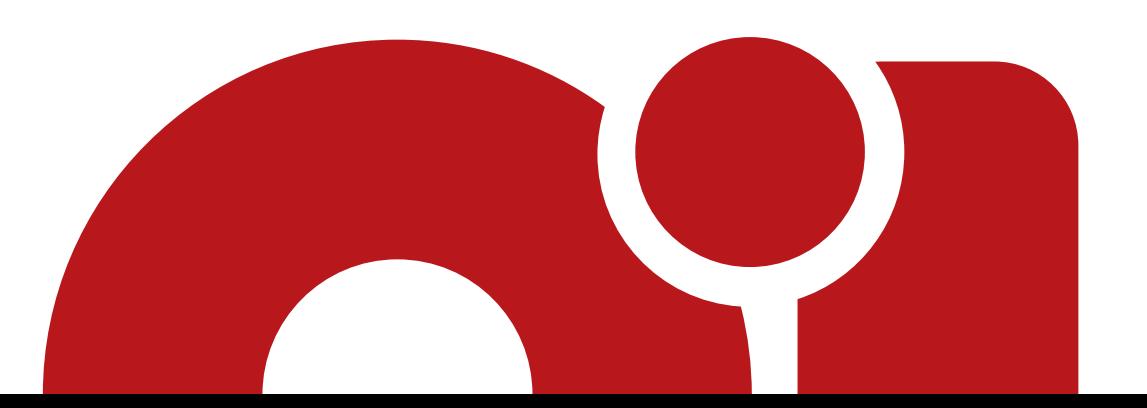

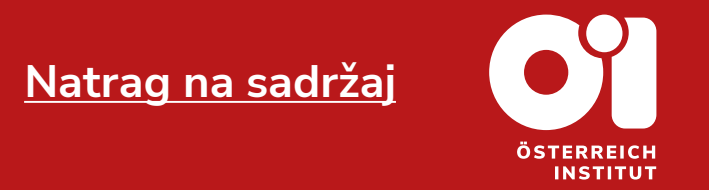

- − Imate predznanje, ali nemate validan dokaz o tome.
- − Želite pohađati kurs njemačkog jezika tj. želite nastaviti učiniti njemački jezik.
- − Prije nego što se odlučite za kurs, morate uraditi ulazni test.
- − **NAPOMENA:** Ako želite polagati ÖSD ispit, ne radite ulazno testiranje.

- − Posjetite naš katalog kurseva, nakon što ste pristupili svom korisničkog računu.
- − Nakon što odete na katalog kurseva, pritisnite na "Ulazni test". Tipka se nalazi iznad ponude ispita.

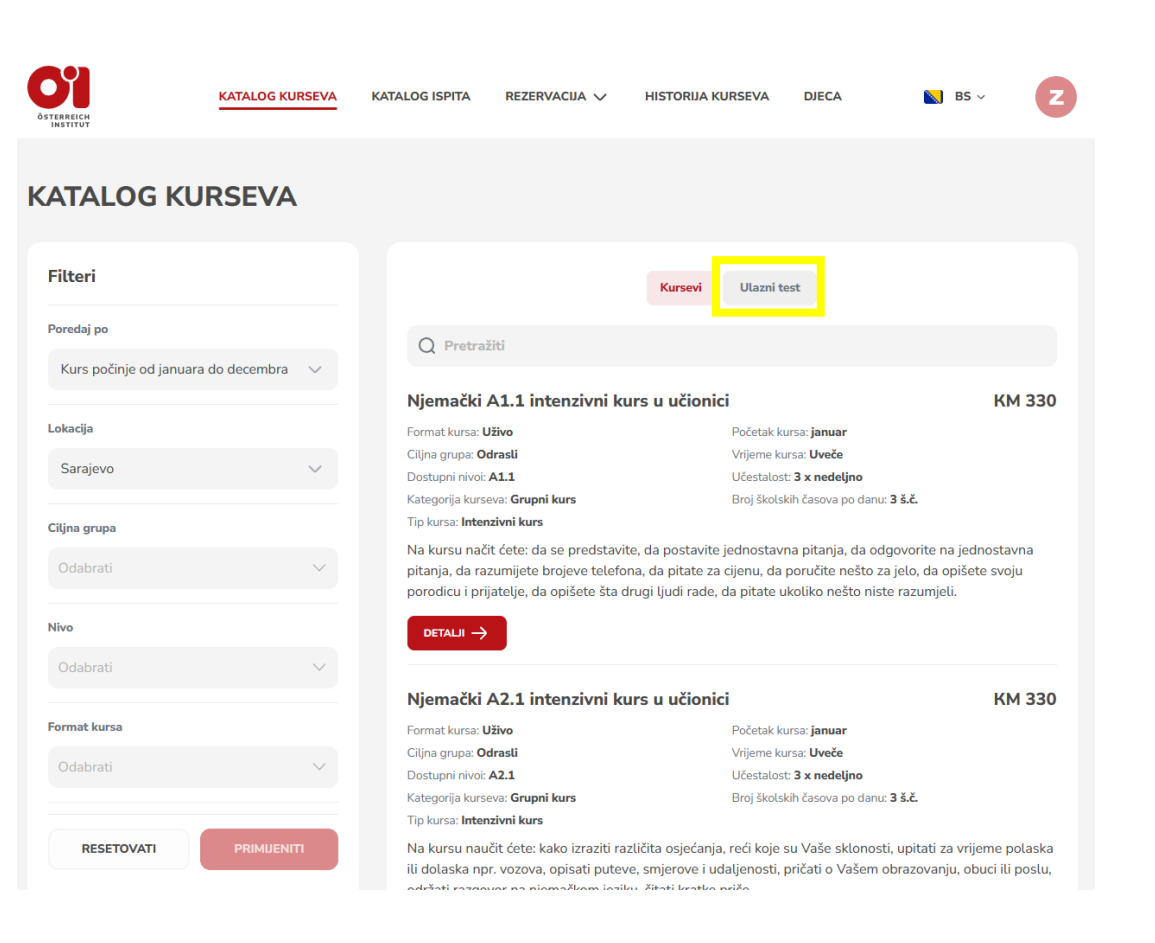

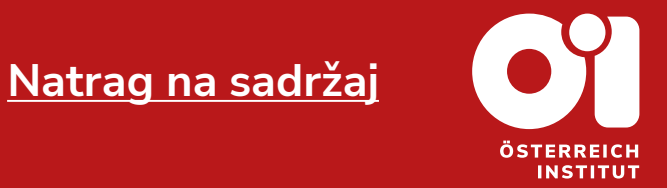

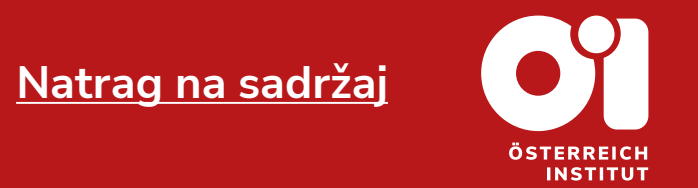

- − Nakon što pritisnete na "Ulazni test", otvorit će Vam se ponuda.
- − **NAPOMENA**: Do 30.06.2024. godine je uz vaučer ulazni test besplatan. Vaučer je već naznačen u samom naslovu i glasi: **EINST-2024**
- − Pritisnite sada na:

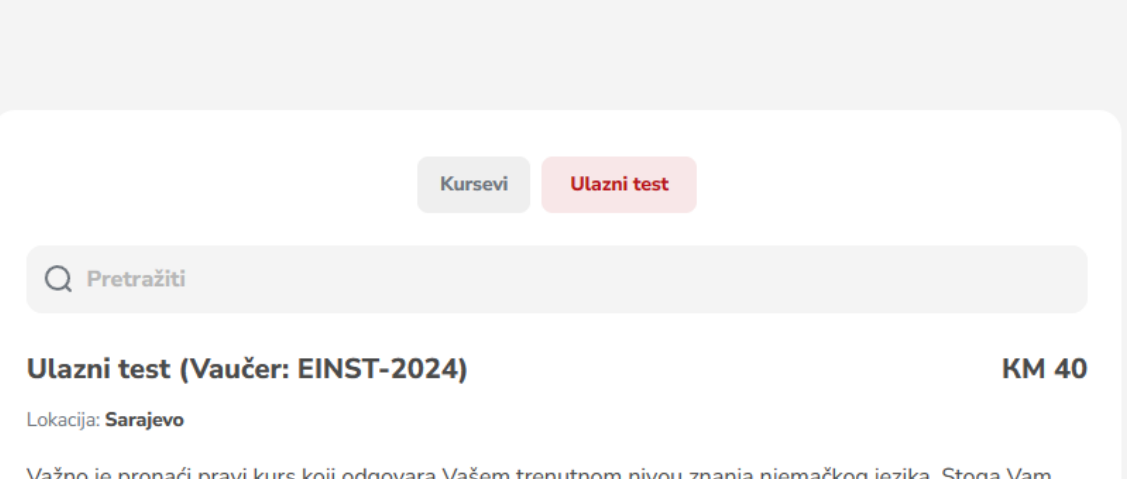

aći pravi kurs koji odgovara Vašem trenutnom nivou znanja njemačkog je: nudimo mogućnost procjene postojećeg znanja kroz ulazno testiranje kako kurs ne bi bio prezahtjevan ili suviše jednostavan. Svoj put učenja započinjete na razini koja je za Vas optimalna kako bi na kursu...

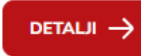

− Otvorit će se novi prozor.

ili

**BUKIRATI** 

objašnjenje za ulazni test.

**BUKIRATI KM 40** 

− Nakon što pročitate opis, pritisnite na:

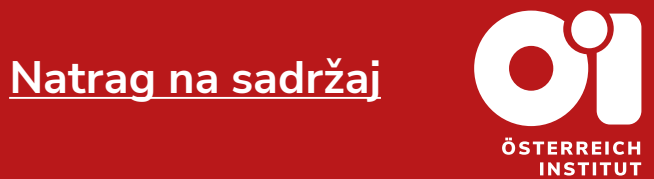

 $\bullet$ KATALOG KURSEVA **KATALOG ISPITA** REZERVACIJA V HISTORIJA KURSEVA **DIFCA STERREIC** ← Katalog kurseva Detalji ulaznog testa − Obavezno pročitajte opis, jer Vam stoji Lokacija predmeta: Bosna i Hercegovina Ulazni test (Vaučer: EINST-2024) **BUKIRATI KM 40** Opis Važno je pronaći pravi kurs koji odgovara Vašem trenutnom nivou znanja njemačkog jezika. Stoga Vam nudimo mogućnost procjene postojećeg znanja kroz ulazno testiranje kako kurs ne bi bio prezahtjevan ili suviše jednostavan. Svoj put učenja započinjete na razini koja je za Vas optimalna kako bi na kursu

### 25

### **3. Ulazni test Korak 5**

- − Otvorit će se novi prozor.
- − Pritisnite na tekst "VAUČER KOD".
- − Ukucajte: EINST-2024
- − Pritisnite na: PRIMUENITI
- − **NAPOMENA**: Isti je postupak, ako želite prijaviti ulazni test za dijete. Samo u dijelu "DODIJELITI" umjesto "Mene", dodijelite ulazni test svom djetetu ili dodajte dijete kako biste mu dodijelili ulazni test.

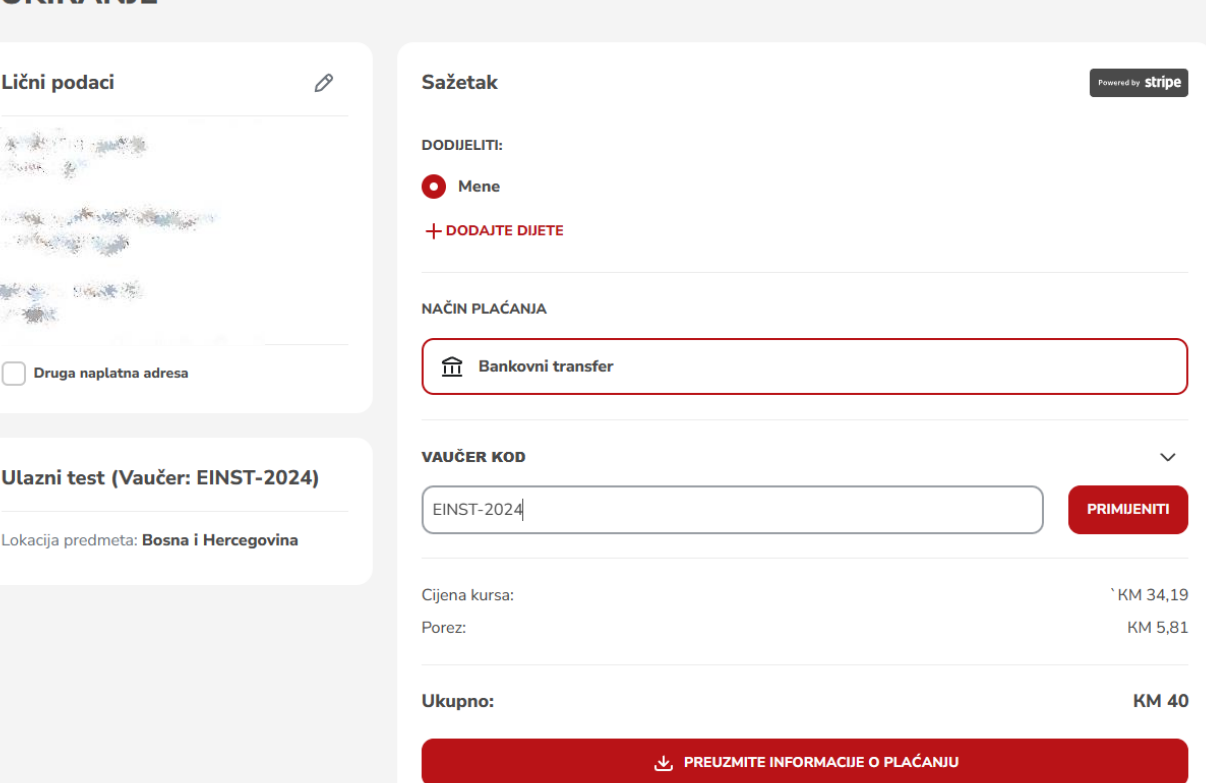

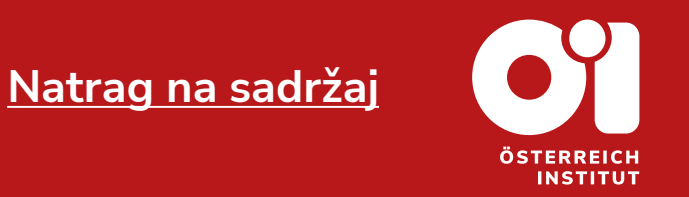

### **BUKIRANJE**

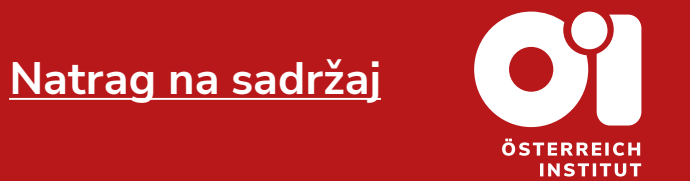

- − Nakon što ste uspješno primjenili kod, bit će Vam prikazano **-100%**
- Sada pritisnite na: <mark>& PREUZMITE INFORMACUE O PLAĆANJU</mark>
	-
- − **NAPOMENA**: Dobit ćete i email potvrdu o plaćenom ulaznom testu.

#### **BUKIRANJE** Lični podaci 0 **Sažetak Arrest by Stripe** 米·米/TRE-MAN  $\label{eq:10} \begin{array}{ccc} \mathcal{D}_{\text{G}}(0) & \mathcal{D} \end{array}$ **DODUELITI: O** Mene The contractor of all and The County of the County + DODAJTE DIJETE ※ 2010年11月 100 **NAČIN PLAĆANJA**  $\underline{\widehat{\Pi}}$  Bankovni transfer Druga naplatna adresa **VAUČER KOD**  $\checkmark$ Ulazni test (Vaučer: EINST-2024) **EINST-2024**  $-100%$ 100% PROMO Kôd je primenjen Lokacija predmeta: Bosna i Hercegovina KM 34,19 Cijena kursa: Porez: KM 5,81 **Ukupno: KM 40** & PREUZMITE INFORMACIJE O PLAĆANJU

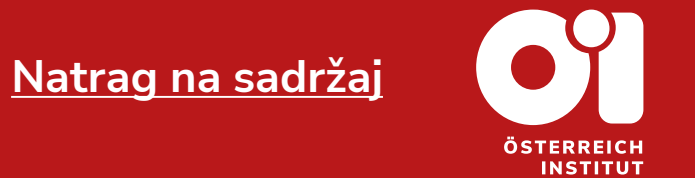

- − Idite sada na opciju: REZERVACIJA
- − Kliknite potom na "Moji kursevi".

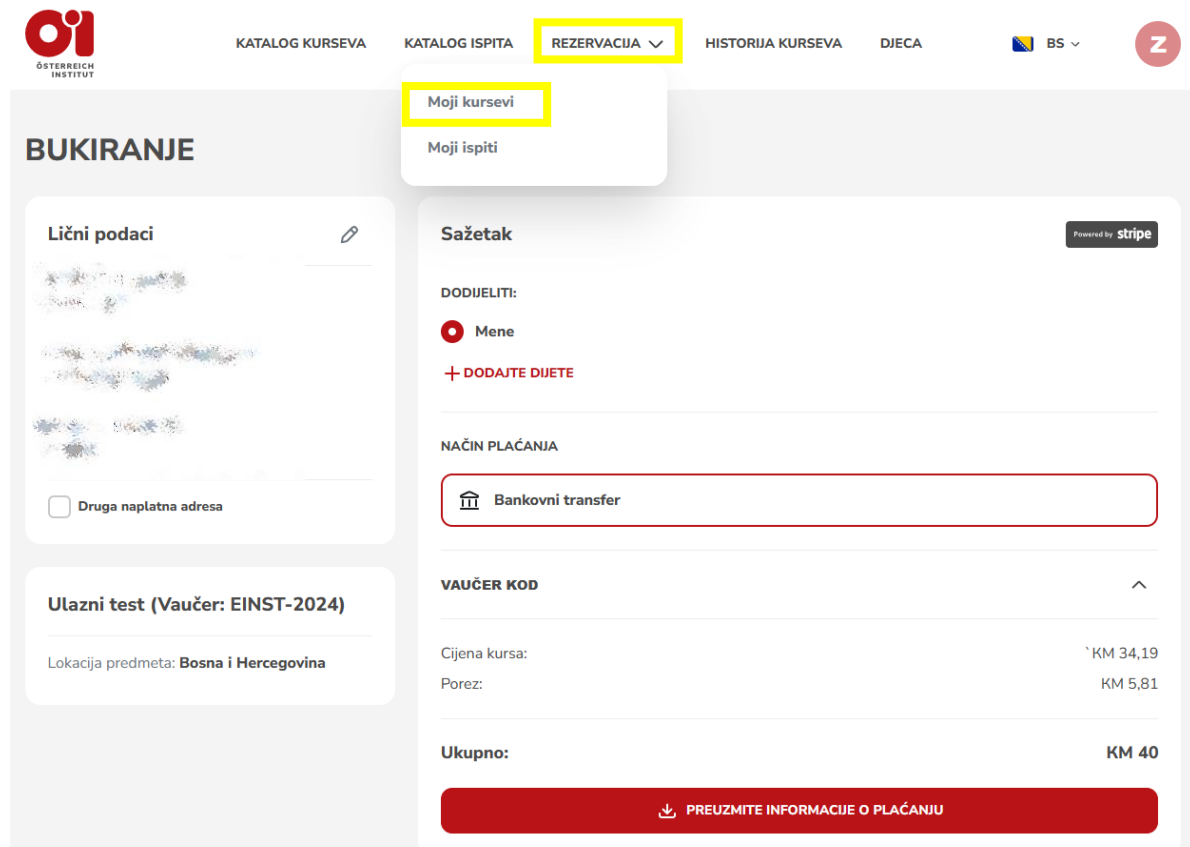

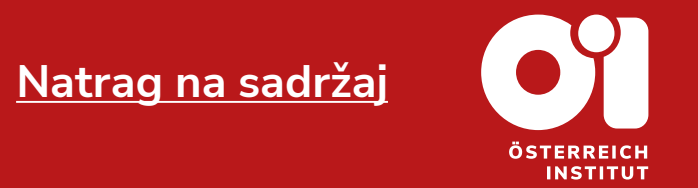

- − Otvorit će se novi prozor.
- − U dijeli "Moji kursevi" ćete pronaći Ulazni test.
- − Kliknite na **OTVORITI KURS**.

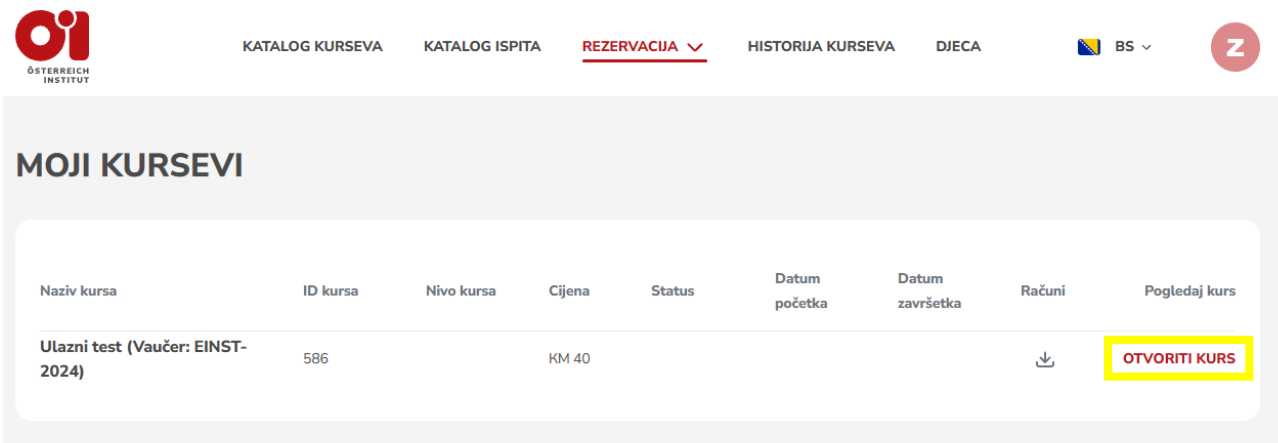

### 29

**3. Ulazni test Korak 9**

- − Otvorit će se novi prozor.
- − Za djecu ispod 16 godina birate test: "Jugendliche".
- − Za sve ostale osobe (od 16 godina) birate test "Erwachsene".
- − Kliknite na test koji je Vama potreban.

#### ULAZNI TEST (VAUČER: EINST-2024)

#### **Einstufungstest**

Sie möchten wissen, welche Kurse für Sie geeignet sind?

Mit unseren Einstufungstests können Sie Ihr Sprachniveau selbst einschätzen. Sie brauchen dafür ungefähr 20 Minuten. Bei einem persönlichen Gespräch überprüfen wir Ihre mündlichen Kenntnisse und beraten Sie bei der Auswahl des passenden Kurses.

Einstufungstest A1-B1 - für Anfänger:innen oder wenig Fortgeschrittene

Einstufungstest B2-C1  $\rightarrow$  für Personen mit solider Grundkennntnisse

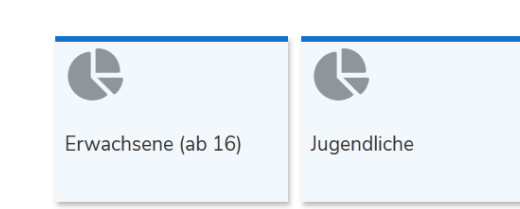

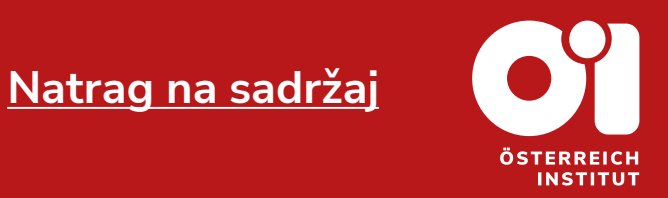

### 30

### **3. Ulazni test Kraj**

- − Otvorit će se novi prozor.
- − Odaberite test A1 do B1, ako ste početnik ili malo napredniji nivo.
- − Odabirite test B2 do C1, ako solidno poznajete jezik.
- − Potom uradite test.

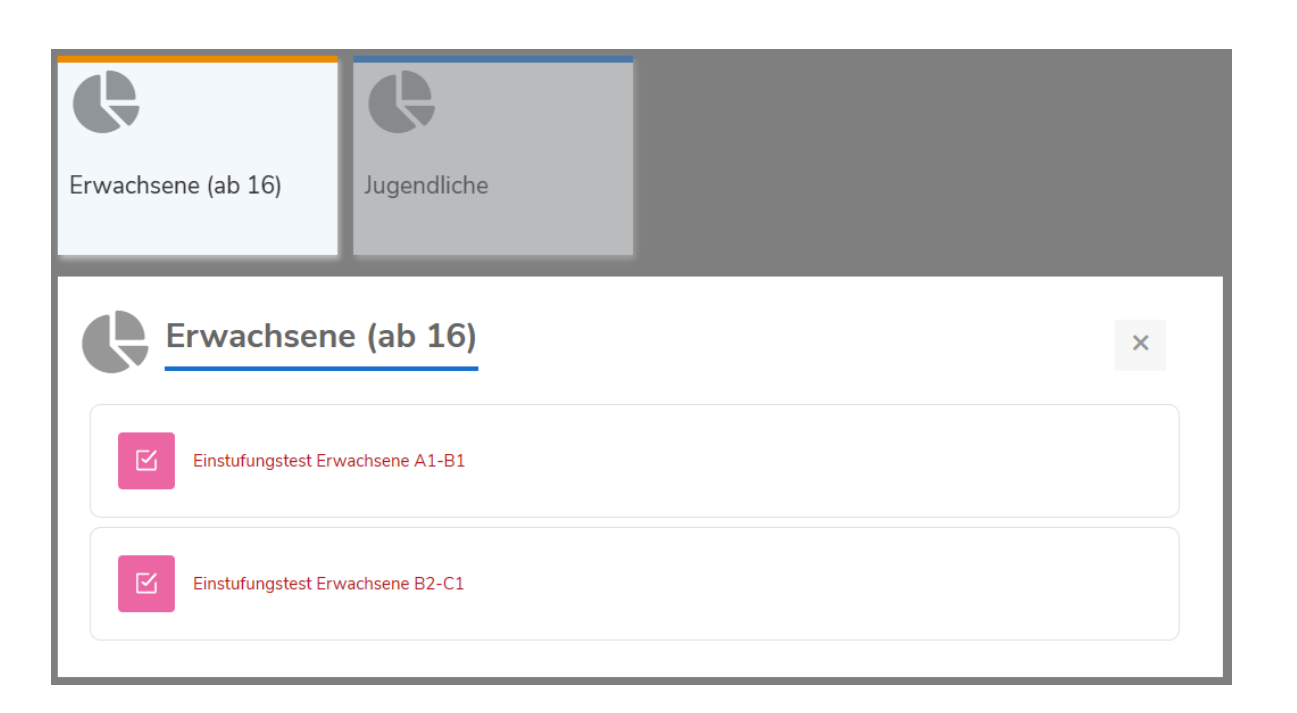

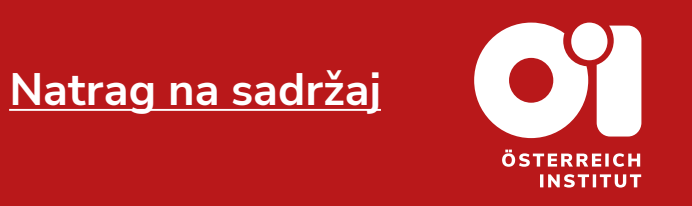

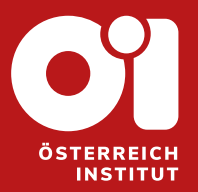

# <span id="page-30-0"></span>**4. REZERVACIJA ÖSD ISPITA**

Stranice do

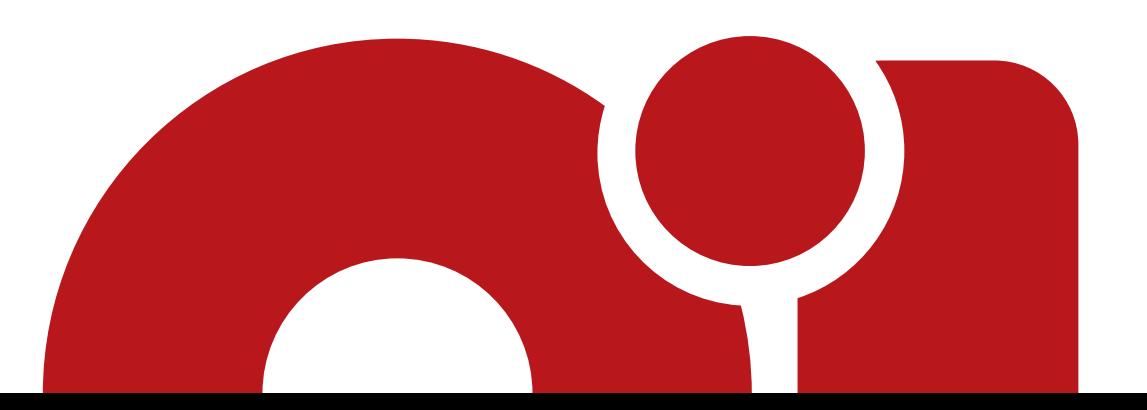

- − Ako još uvijek nemate korisnički račun, vratite se na prvo poglavlje uputstava "Upustva za registraciju" koje možete pronaći na našoj stranici.
- − Pristupite svom korisničkom računu.
- − U katalogu web stranice Austrijskog Instituta Sarajevo kliknite na "KATALOG ISPITA".

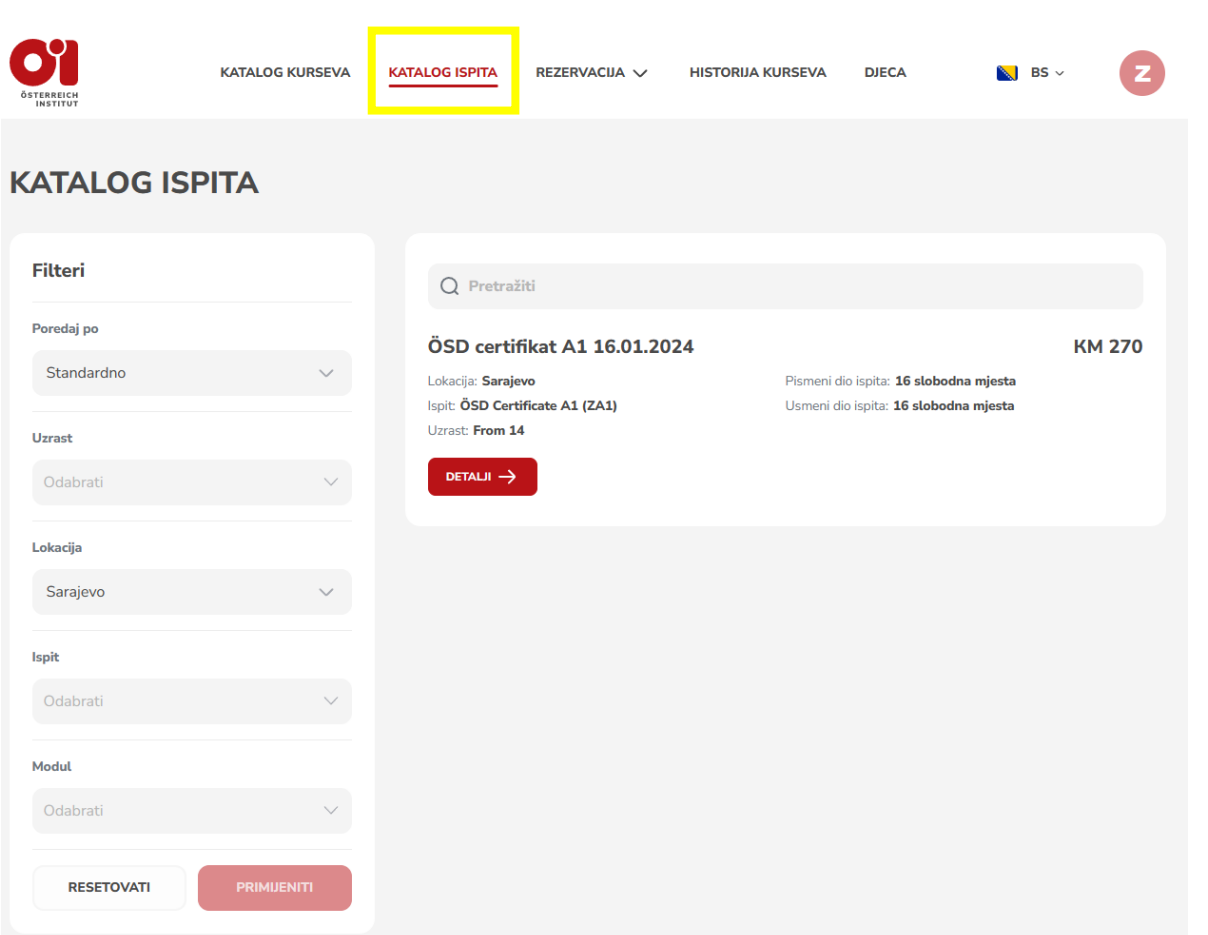

**[Natrag na sadržaj](#page-1-0)**

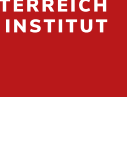

- − U katalogu ispita možete pogledati koji su ispiti trenutno dostupni.
- − Ako tražite specifičan ispit, možete koristiti filtere, koji se nalaze sa lijeve strane.
- − Za svaku kategoriju imate padajući meni, gdje možete odabrati, šta Vas interesuje.
- − Ako želite poništiti odabir jedne kategorije, pritisnite na tipku "RESETOVATI", koja se pojavi, nakon što ste popunili jednu od kategorija.
- − Kada odaberete sve podatke, pritisnite na:
- − Potom će Vam se pokazati traženi proizvod, ako je ponudi.

# **Korak 2**

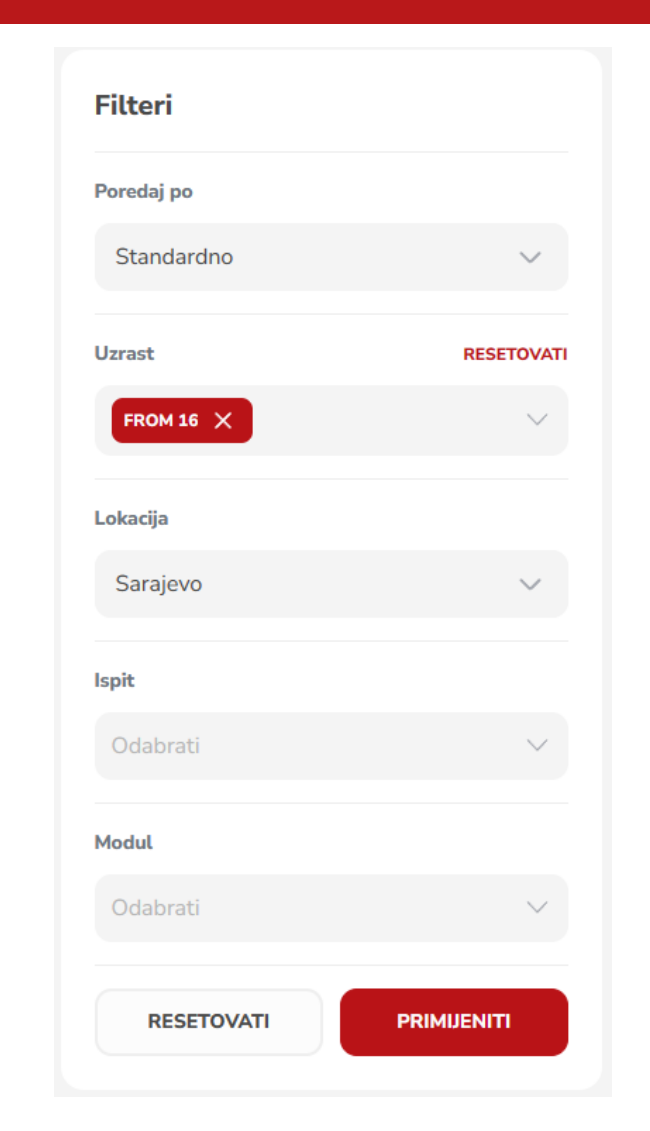

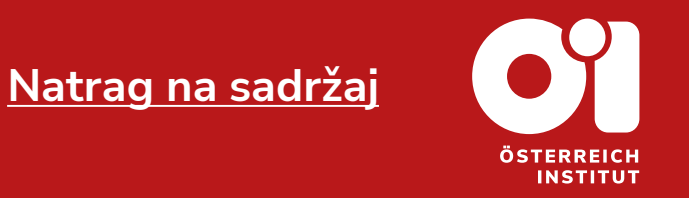

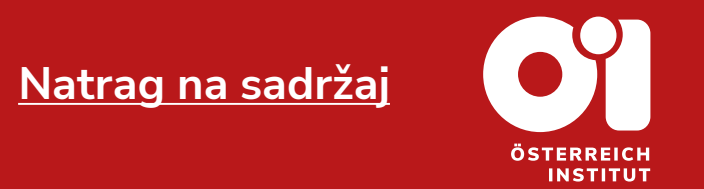

- − Drugi način pretrage ispita jeste da kliknete na liniju sa lupom, te ukucate naziv traženog ispita.
- − Kada pronađete proizvod koji Vas interesuje, kliknite kraj tog ispita na:

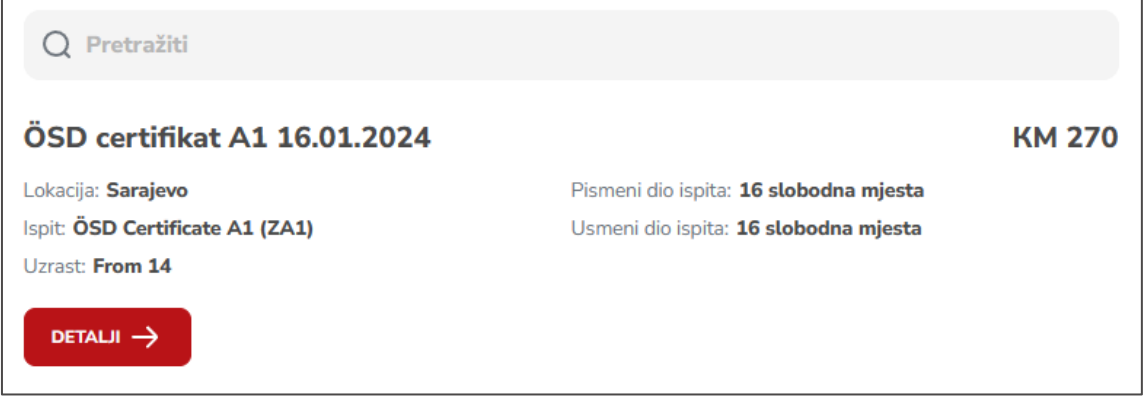

**[Natrag na sadržaj](#page-1-0)INSTITUT** 

- − Otvorit će se novi prozor.
- − **Obavezno** pročitajte sve detalje vezane za ispit, jer Vam je tu naznačen i rok uplate.
- − Klikom na ćete dobiti uvid o detaljima, vezanim za ispitne dijelove tj. module.
- − Ako želite rezervisati cijeli ispit, kliknite na:

**REZERVIŠITE SVE MODULE** 

**REZERVIŠITE SVE MODULE KM 270** 

− Postupak je isti za sve nivoe.

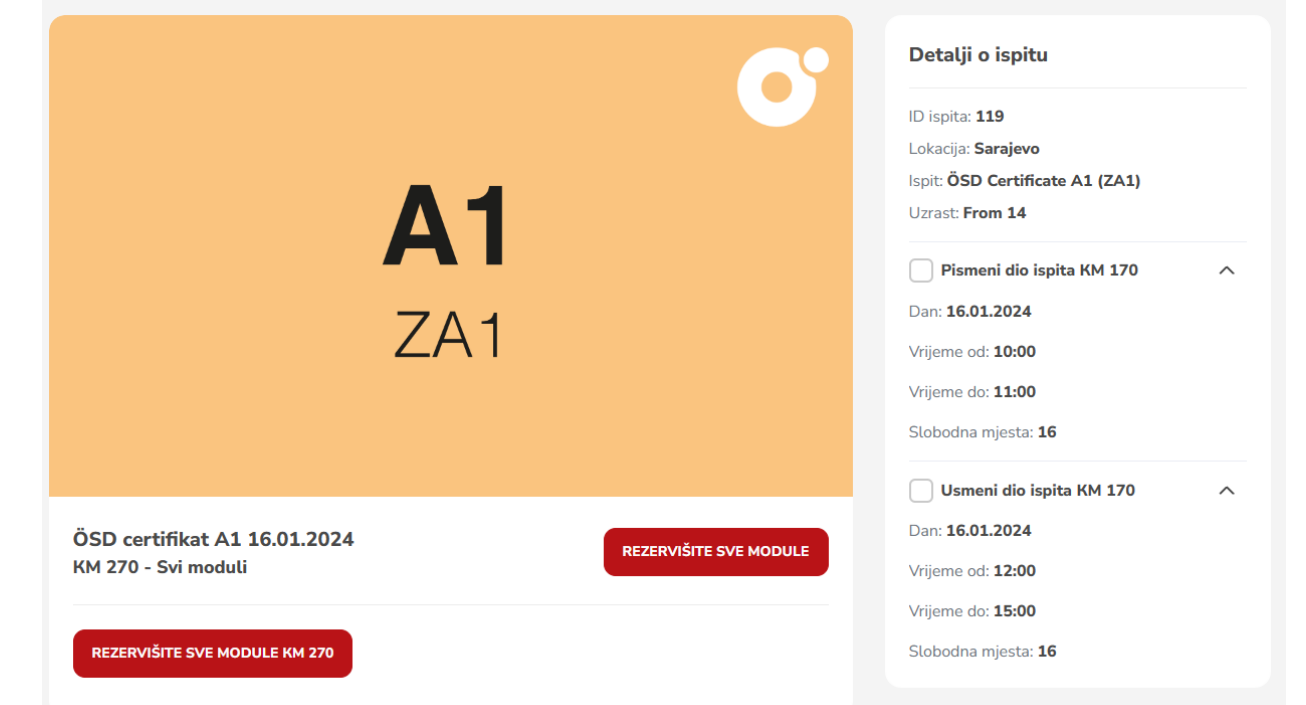

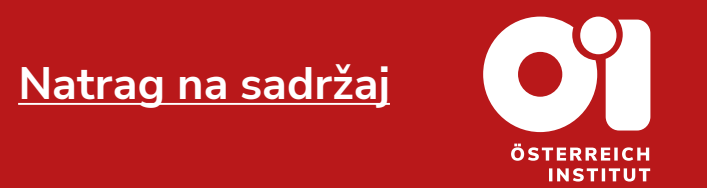

- − Možda želite prijaviti samo jedan dio ispita (pismeni / usmeni) ili jedan modul (kod B1 ispita: Čitanje, Slušanje, Pisanje ili Usmeni).
- − Kliknite na kvadratić kraj željenog dijela ispita tj. modula.
- − Potom kliknite na: REZERVIŠITE ODABRANE MODULE КМ 170

− **NAPOMENA:** Pazite na broj slobodnih mjesta. U slučaju da je broj slobodnih mjesta 0, nećete moći izvršiti rezervaciju za taj modul.

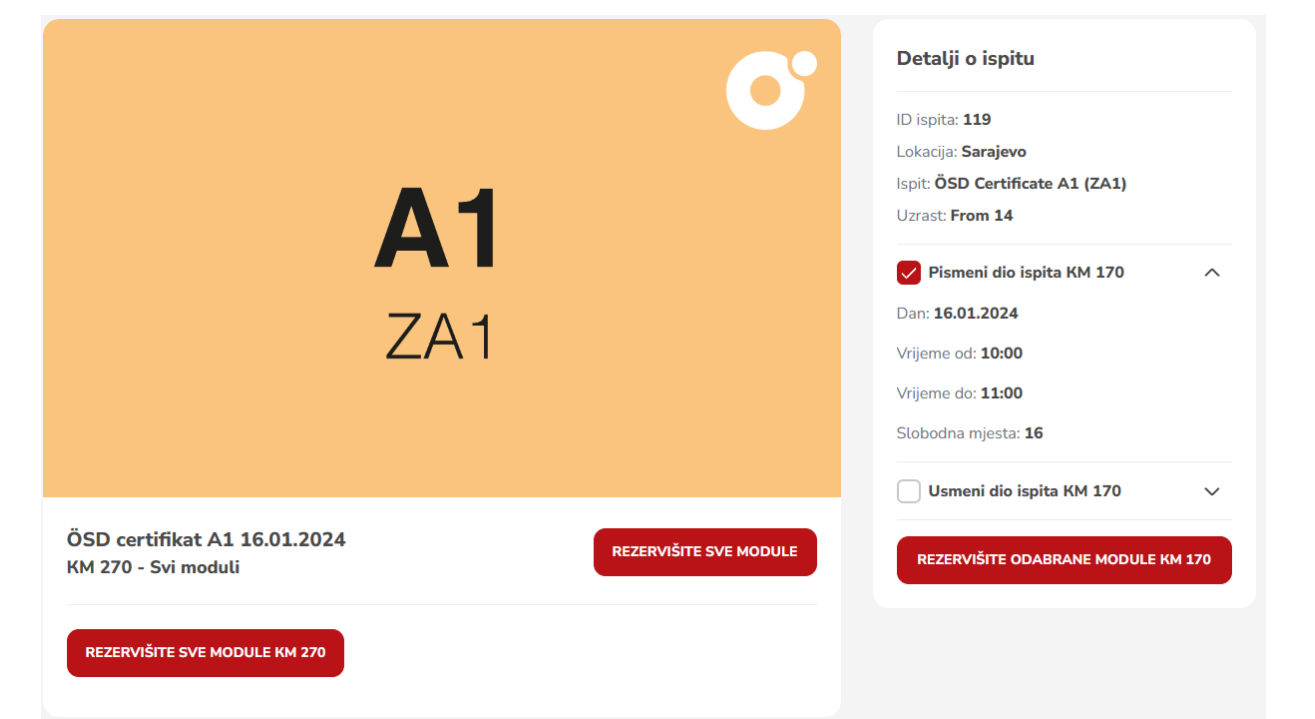

- − Otvorit će se novi prozor.
- − Sa lijeve strane iznad možete pronaći svoje lične podatke, te po potrebi izmjeniti, ako pritisnete na tipku:
- − Možete promjeniti i adresu naplate. Tako što kliknete na: pruga naplatna adresa
- − Adresa naplate je adresa iskazana na fakturi, račun neće doći na Vašu adresu, već se izdaje i dobija na Austrijskom Institutu Sarajevo.
- − Sa lijeve strane ispod možete pronaći podatke ispita koji ste bukirali.

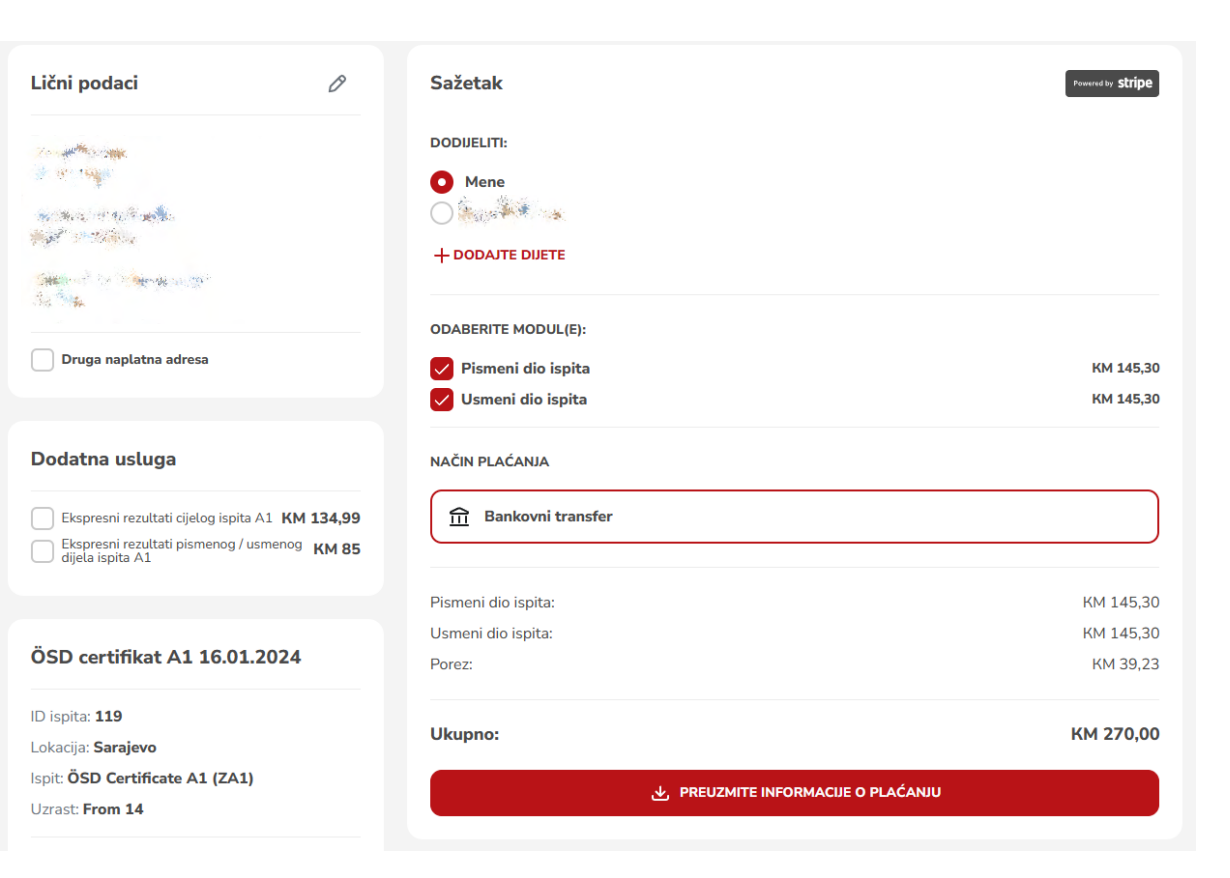

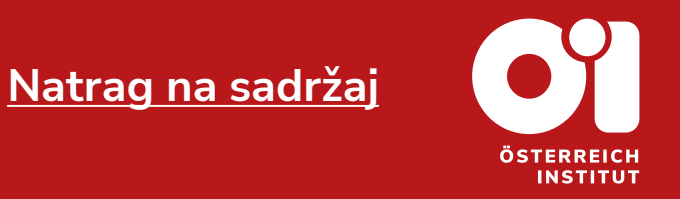

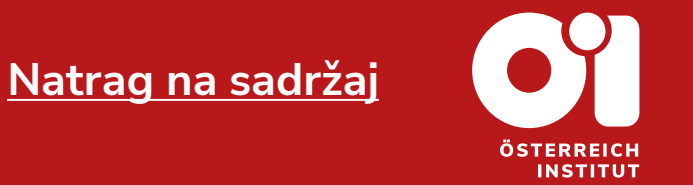

- − U dijelu "SAŽETAK" Vam piše da prijavljujete sebe.
- − Ako želite prijaviti svoje dijete na ispit, pratite upustva u ovom dokumentu pod naslovom: "5. [Rezervacija](#page-41-0) OSD ispita za [dijete"](#page-41-0). Kliknite na crveni tekst, kako bi dospjeli do upustava.

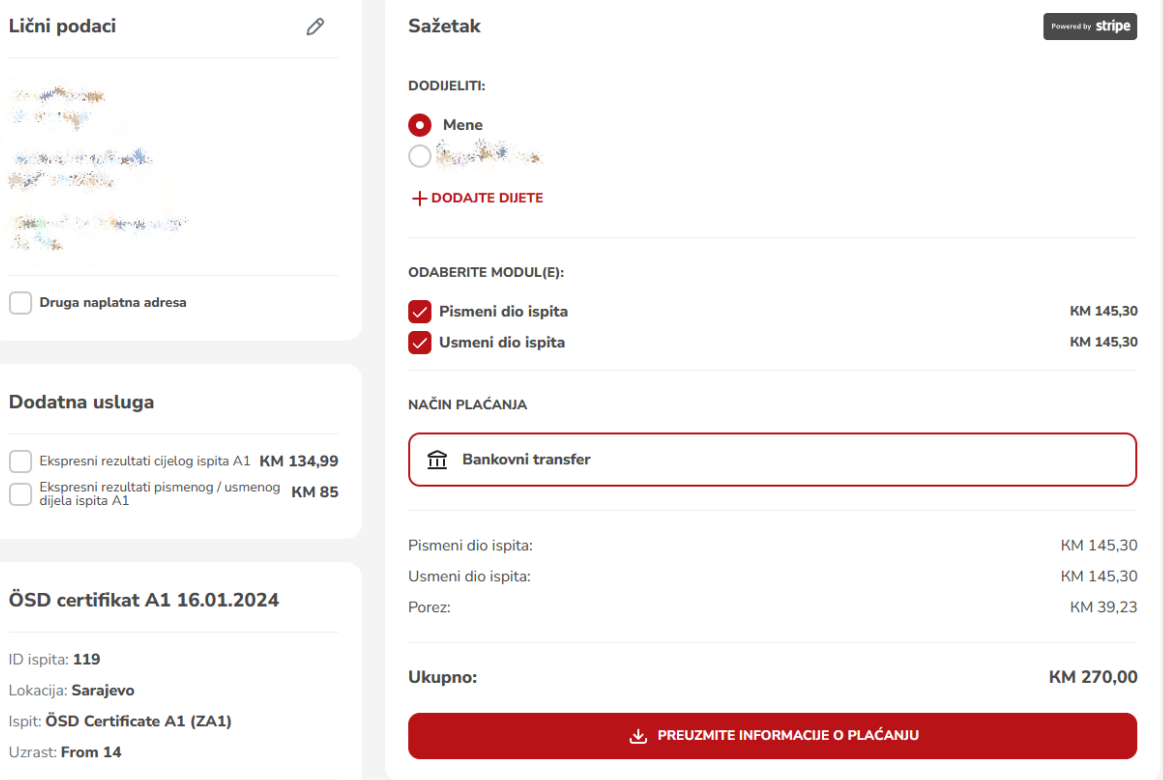

**[Natrag na sadržaj](#page-1-0)INSTITU1** 

- − Ako se ponuda ne odnosi samo na cijeli ispit i ovdje možete odabrati samo jedan modul.
- − Ispod ličnih podataka ćete pronaći i dio "DODATNA USLUGA". Tu možete odabrati opciju ekspresnih rezultata. Detaljno objašnjenje o usluzi možete pronaći u našem Cjenovniku. (Kliknite na crvenu riječ kako biste dospjeli do cjenovnika.)
- − Odabirete samo jednu opciju u polju "DODATNA USLUGA".

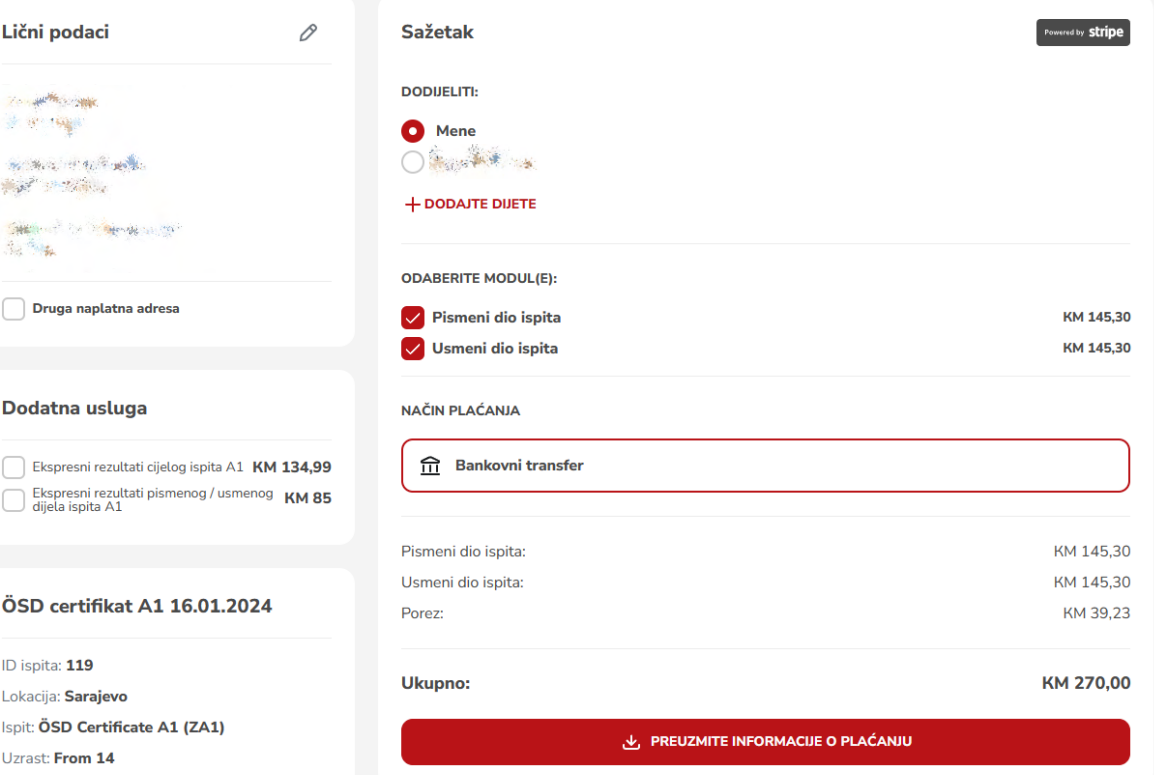

#### 40

### **4. Rezervacija ÖSD ispita Korak 9**

- − Nakon što ste odabrali sve podatke, kliknite 0 2 PREUZMITE INFORMACIJE O PLAĆANJU
- − Uspješno ste izvršili rezervaciju kursa.
- − **NAPOMENA:** Rok uplate je tri radna dana. Ukoliko ne izvršite uplatu unutar tri radna dana od dana rezervacije Vašeg ispita, rezervacija više neće biti validna.

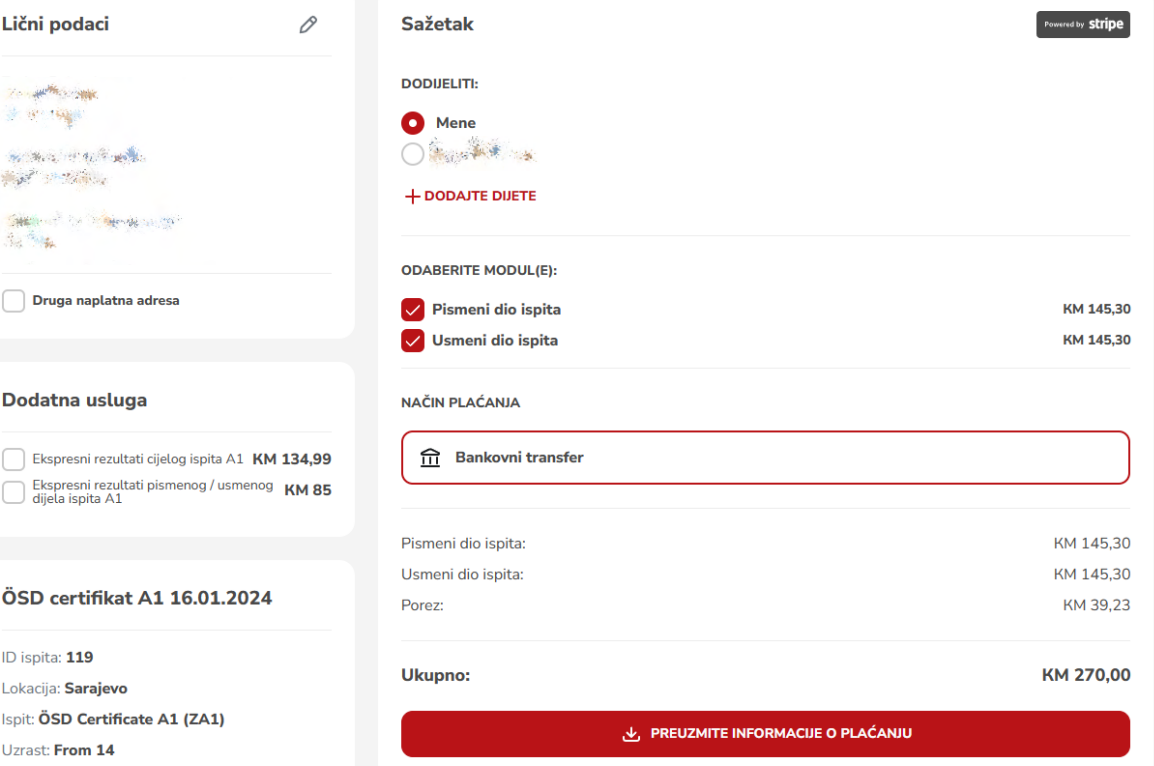

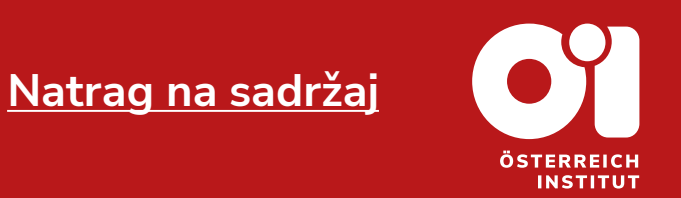

### **Korak**

- − Nakon što ste kliknuli "PREUZMITE INFORMACIJE O PLAĆANJU", otvorio Vam se dokument sa predračunom.
- − Ispod podataka izdavalaca i primaoca možete pronaći transakcijski broj za uplatu.
- − **NAPOMENA:** Rok uplate je tri radna dana. Ukoliko ne izvršite uplatu unutar tri radna dana od dana rezervacije Vašeg ispita, rezervacija više neće biti validna.

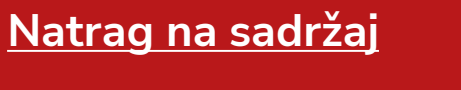

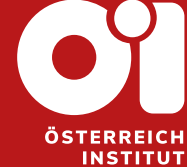

ÖSTERREICH **INSTITUT** 

Izdavalac računa: Austrijski institut d.o.o. Sarajevo La Benevolencija 8/4 BIH-71000 Sarajevo Bosna i Hercegovina UID Nr: 4202303550000 PDV broi: 202303550000 office@oei.ba

**Payment order** 

Datum izdavanja računa: 22.12.2023 Datum dospijeća računa: 27.12.2023

Primalac računa: The T. Everyone R. SINCE THE SINCE **SAND THE ABOVE** SOUTH THERE IS NO IN police and the company

Bankovni podaci: UniCredit bank d.d. Mostar **SWIFT: UNCRBA22** Broj transakcijskog računa: BA39 3387304800124732

Način plaćanja: Bankovni transfer

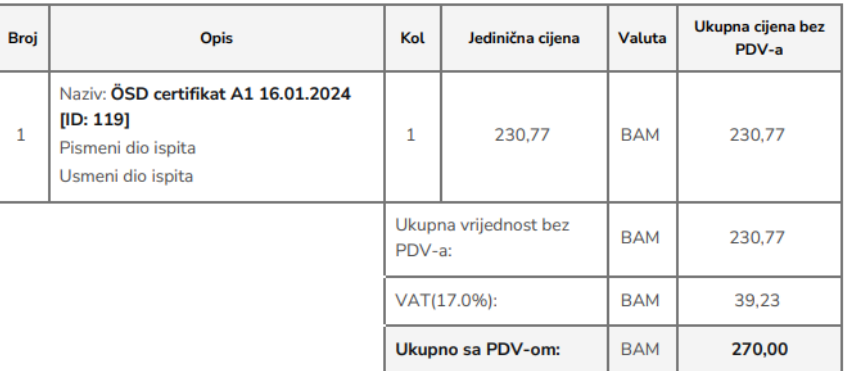

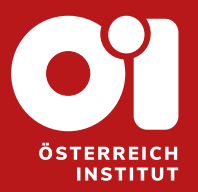

# <span id="page-41-0"></span>**5. REZERVACIJA ÖSD ISPITA ZA DIJETE**

Stranice do

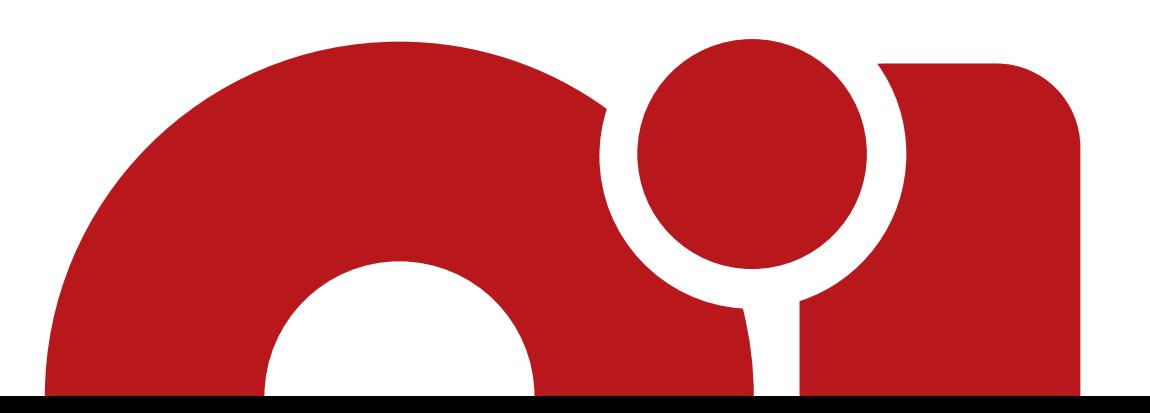

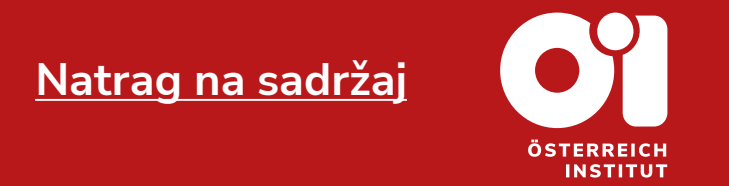

- − Da biste izvršili rezervaciju ispita za Vaše dijete ili Vašu djecu, provjerite da li ste unijeli Vaše dijete na Vaš profil.
- − Ako niste sigurni kako to učiniti, vratite se uputstva "Upustva za registraciju" koje možete pronaći na našoj stranici.
- − Moguć je i drugi način unosa podataka djeteta, koji će biti obrazloženim u ovim koracima, dakle, samo pratite ova upustva.

- − Pristupite svom korisničkom računu.
- − Na SERVUS webshopu kliknite na "KATALOG ISPITA".

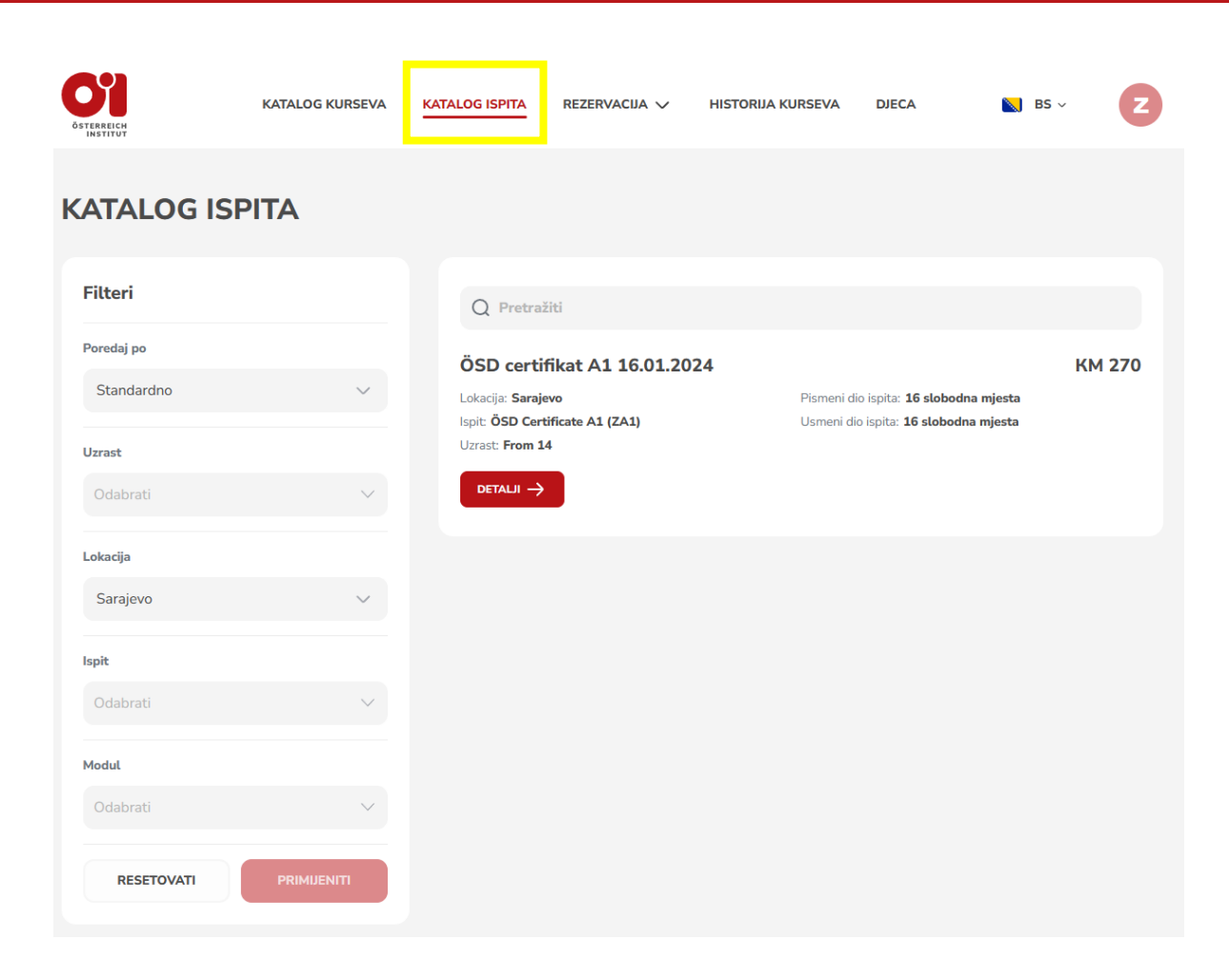

**[Natrag na sadržaj](#page-1-0)**

ÖSTERREICH **INSTITUT** 

### **Korak 3**

- − U katalogu ispita možete pogledati koji su ispiti trenutno dostupni.
- − Ako tražite specifičan ispit, možete koristiti filtere, koji se nalaze sa lijeve strane.
- − Za svaku kategoriju imate padajući meni, gdje možete odabrati, šta Vas interesuje.
- − Ako želite poništiti odabir jedne kategorije, pritisnite na tipku "RESETOVATI", koja se pojavi, nakon što ste popunili jednu od kategorija.
- − Kada odaberete sve podatke, pritisnite na:
- − Potom će Vam se pokazati traženi proizvod, ako je ponudi.

45

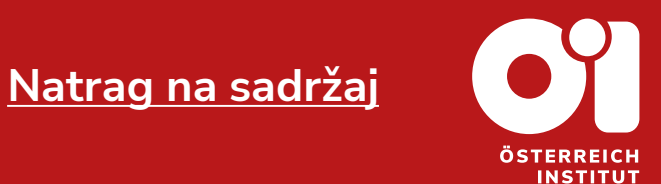

**Filteri** Poredaj po Standardno **Uzrast RESETOVATI** FROM 16  $\times$ Lokacija Sarajevo Ispit Odabrati **Modul** Odabrati **RESETOVATI PRIMIJENITI** 

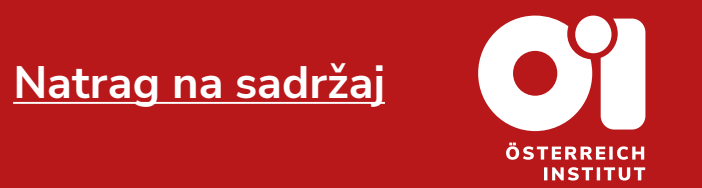

- − Drugi način pretrage ispita jeste da kliknete na liniju sa lupom, te ukucate naziv traženog ispita.
- − Kada pronađete proizvod koji Vas interesuje, tj. koji želite rezervisati za Vaše dijete, kliknite kraj tog ispita na: DETALLI →

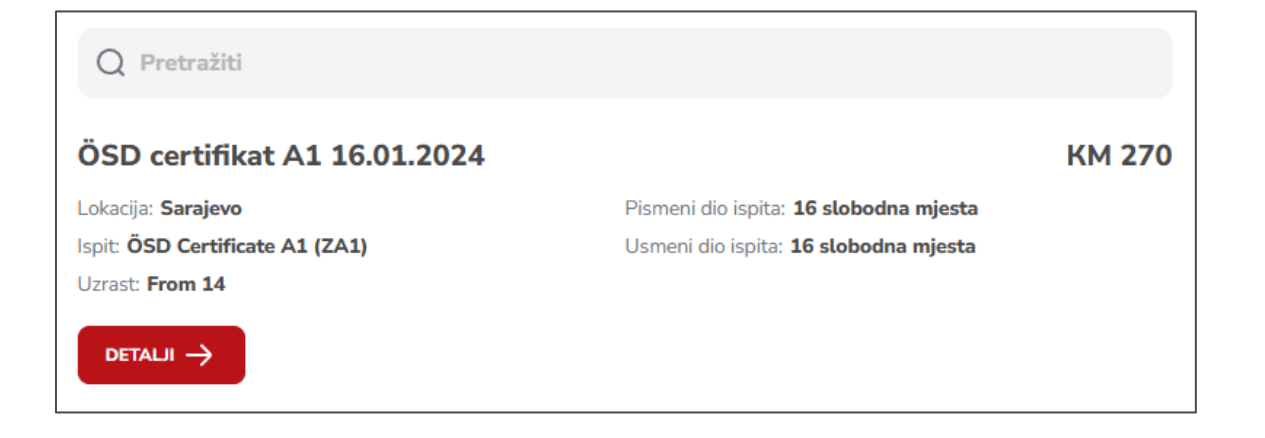

**[Natrag na sadržaj](#page-1-0)INSTITUT** 

- − Otvorit će se novi prozor.
- − **Obavezno** pročitajte sve detalje vezane za ispit, jer Vam je tu naznačen i rok uplate.
- − Klikom na ćete dobiti uvid o detaljima, vezanim za ispitne dijelove tj. module.
- − Ako želite rezervisati cijeli ispit, kliknite na:

**REZERVIŠITE SVE MODULE** 

**REZERVIŠITE SVE MODULE KM 270** 

− Postupak je isti za sve nivoe.

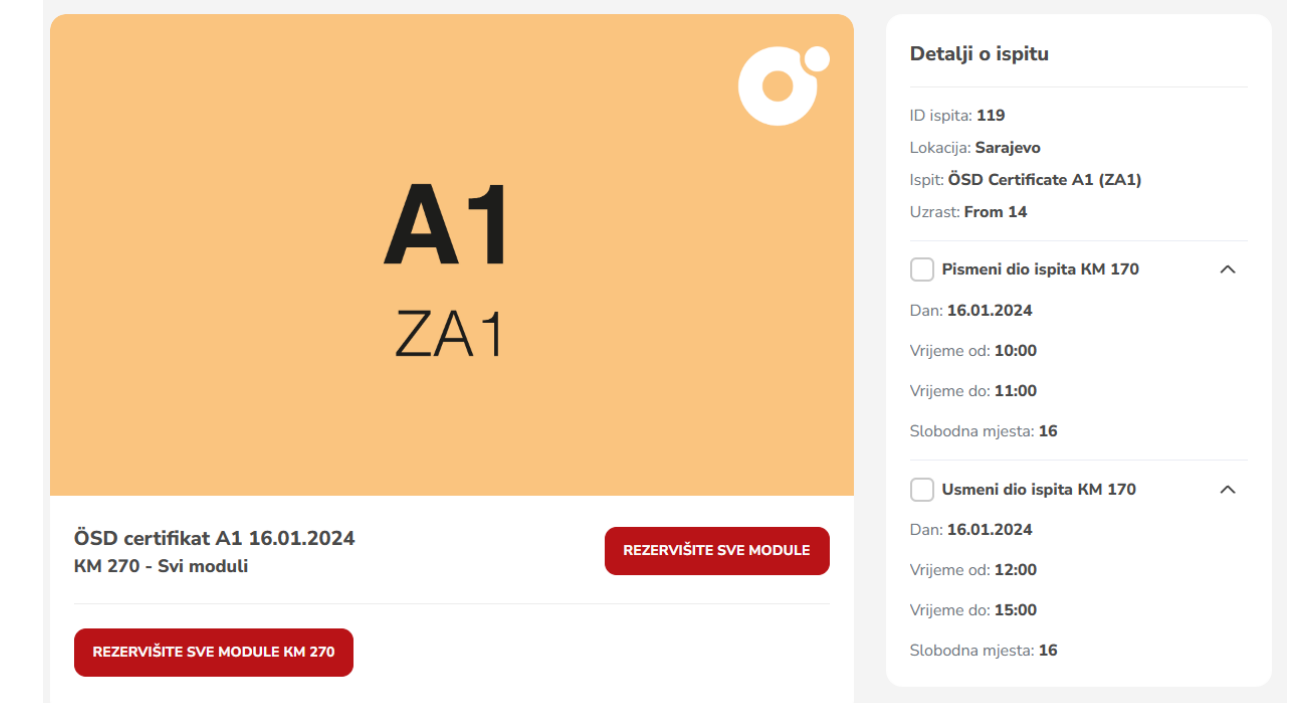

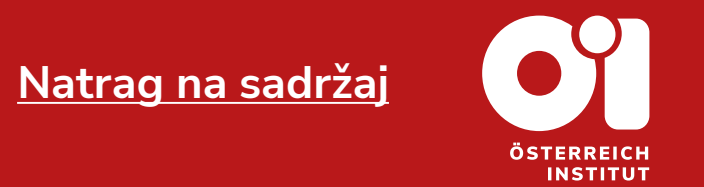

- − Možda želite prijaviti samo jedan dio ispita (pismeni / usmeni) ili jedan modul (kod B1 ispita: Čitanje, Slušanje, Pisanje ili Usmeni).
- − Kliknite na kvadratić kraj željenog dijela ispita tj. modula.
- − Potom kliknite na: REZERVIŠITE ODABRANE MODULE КМ 170

− **NAPOMENA:** Pazite na broj slobodnih mjesta. U slučaju da je broj slobodnih mjesta 0, nećete moći izvršiti rezervaciju za taj modul.

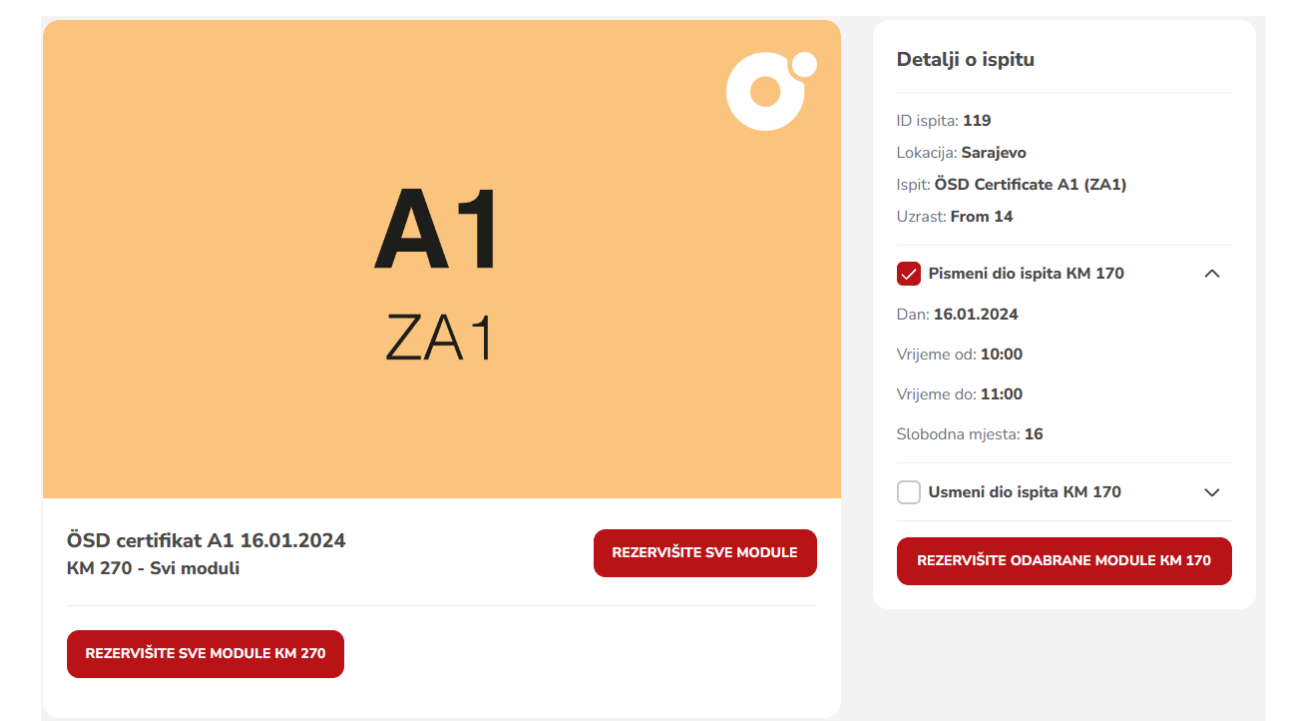

- − Otvorit će se novi prozor.
- − Sa lijeve strane iznad možete pronaći svoje lične podatke, te po potrebi izmjeniti, ako pritisnete na tipku:
- − Možete promjeniti i adresu naplate. Tako što kliknete na: pruga naplatna adresa
- − Adresa naplate je adresa iskazana na fakturi, račun neće doći na Vašu adresu, već se izdaje i dobija na Austrijskom Institutu Sarajevo.
- − Sa lijeve strane ispod možete pronaći podatke ispita koji ste bukirali.

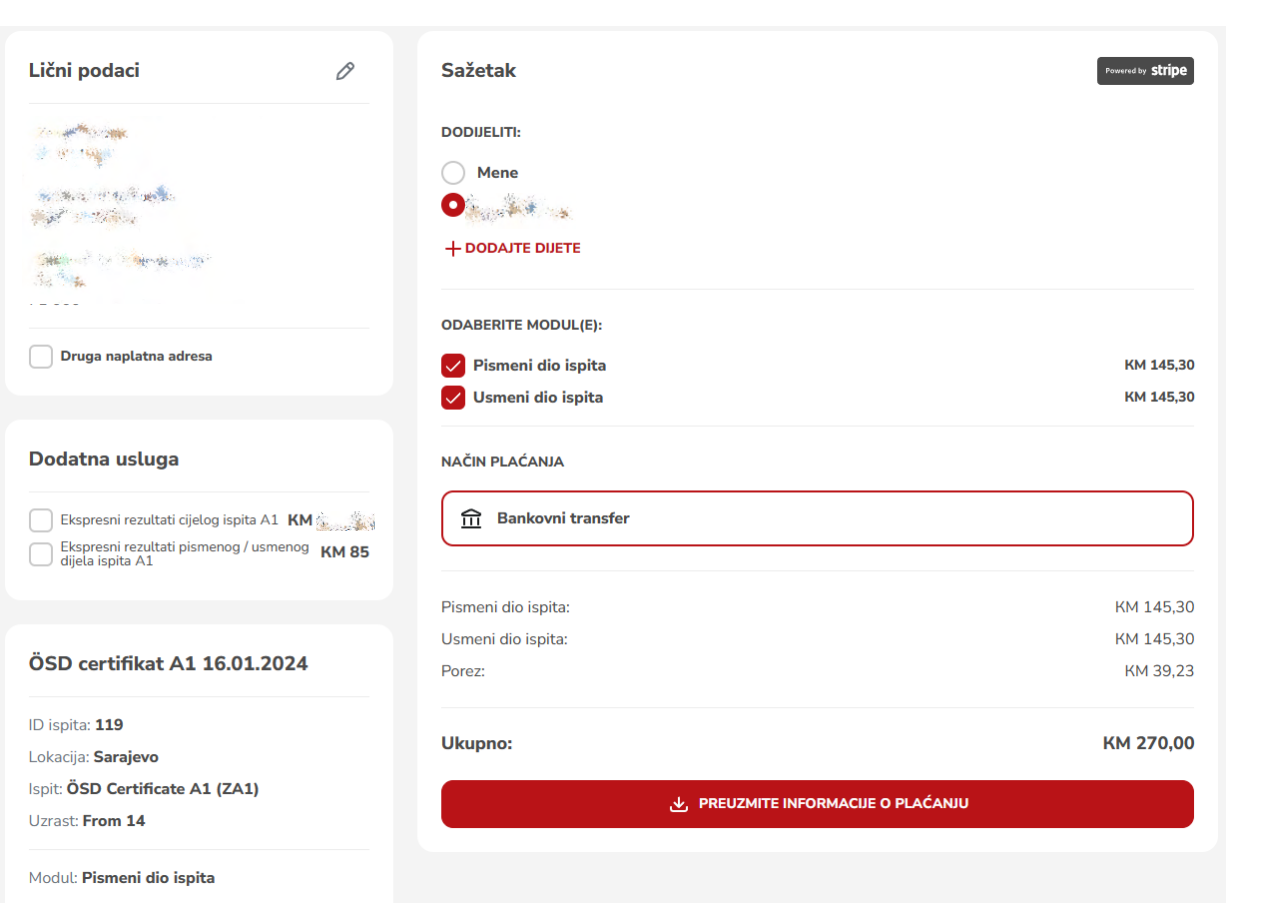

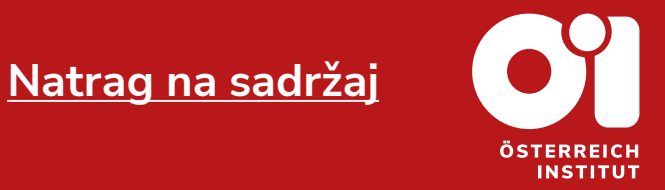

- − U dijelu "SAŽETAK" Vam piše da prijavljujete sebe.
- − U dijelu "SAŽETAK" Vam piše da prijavljujete sebe. U dijelu "DODIJELITI", umjesto opcije "MENE" odaberite dijete koje ste unijeli na svoj korisnički račun.
- − **NAPOMENA:** U slučaju da niste do sada unijeli dijete, kliknite na "DODAJTE DIJETE", unesi podatke djeteta i kliknite na tipku "DODAJTE DIJETE".

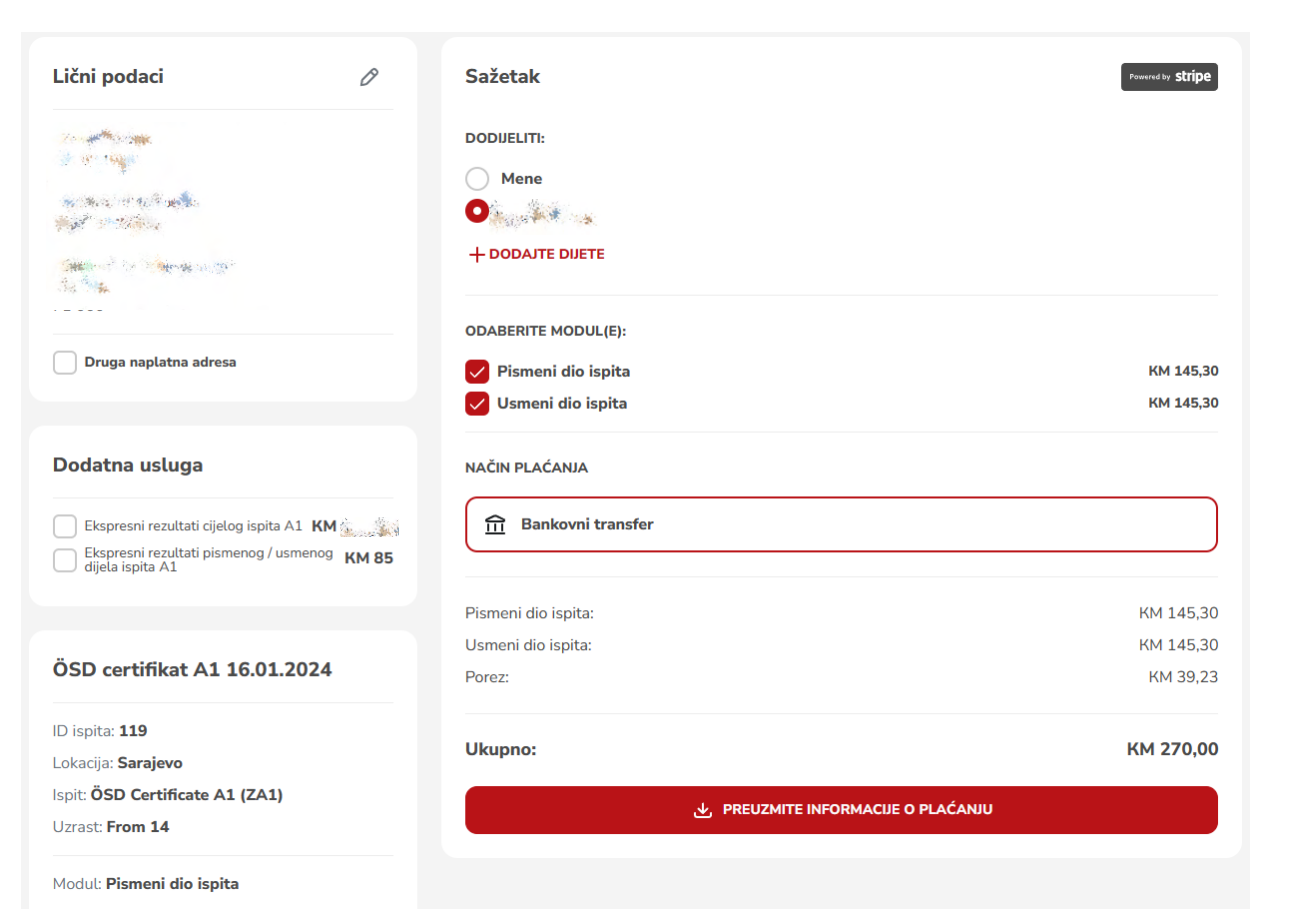

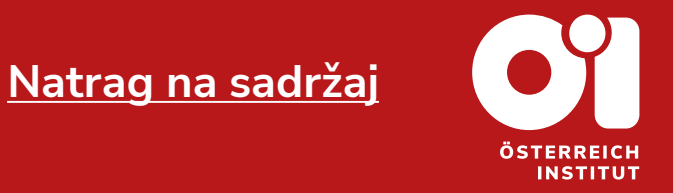

**[Natrag na sadržaj](#page-1-0)INSTITUT** 

- − Ako se ponuda ne odnosi samo na cijeli ispit i ovdje možete odabrati samo jedan modul.
- − Ispod ličnih podataka ćete pronaći i dio "DODATNA USLUGA". Tu možete odabrati opciju ekspresnih rezultata. Detaljno objašnjenje o usluzi možete pronaći u našem Cjenovniku. (Kliknite na crvenu riječ kako biste dospjeli do cjenovnika.)
- − Odabirete samo jednu opciju u polju "DODATNA USLUGA".

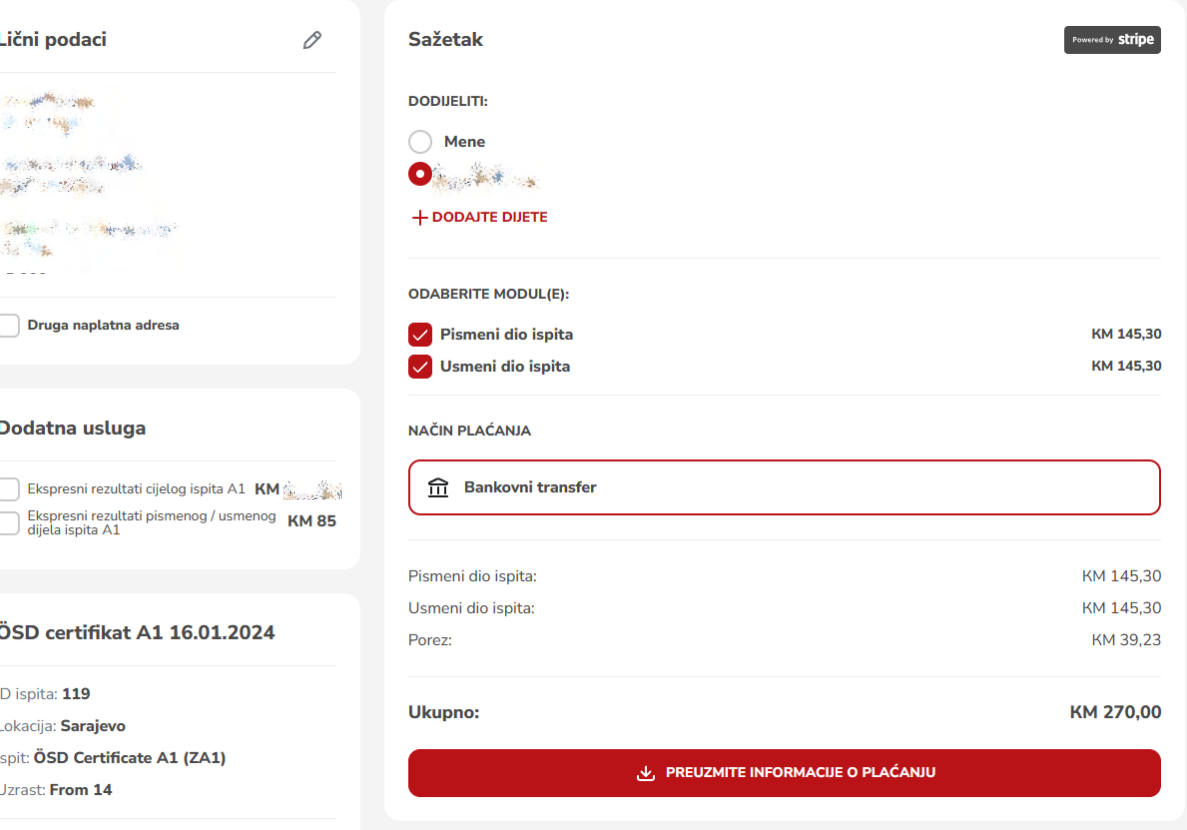

Modul: Pismeni dio ispita

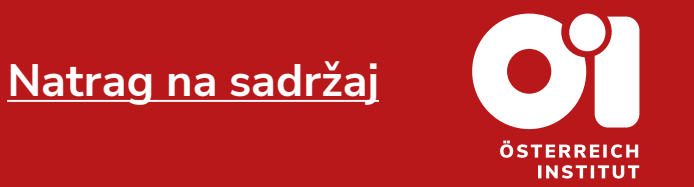

- − Nakon što ste odabrali sve podatke, kliknite 0 2 PREUZMITE INFORMACIJE O PLAĆANJU
- − Uspješno ste izvršili rezervaciju kursa.
- − **NAPOMENA:** Rok uplate je tri radna dana. Ukoliko ne izvršite uplatu unutar tri radna dana od dana rezervacije Vašeg ispita, rezervacija više neće biti validna.

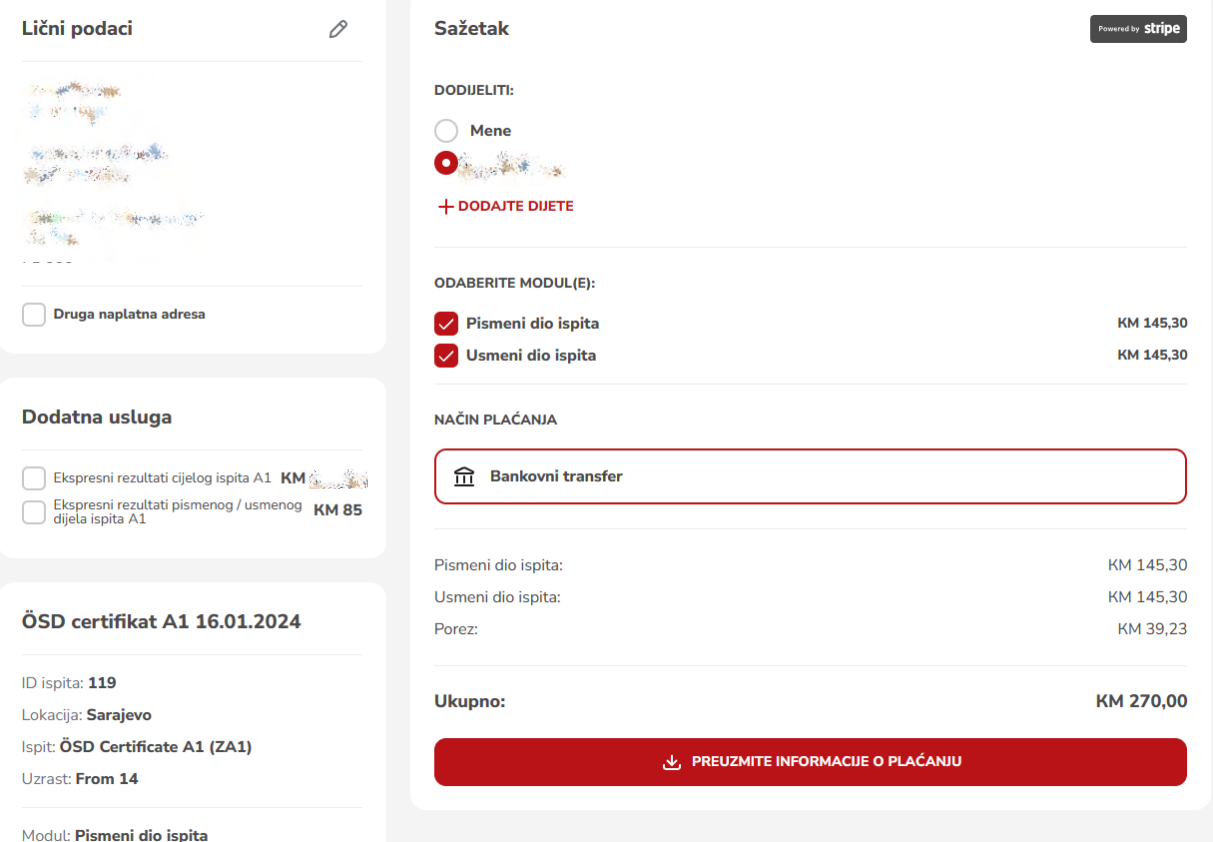

- − Nakon što ste kliknuli "PREUZMITE INFORMACIJE O PLAĆANJU", otvorio Vam se dokument sa predračunom.
- − Ispod podataka izdavalaca i primaoca možete pronaći transakcijski broj za uplatu.
- − **NAPOMENA:** Rok uplate je tri radna dana. Ukoliko ne izvršite uplatu unutar tri radna dana od dana rezervacije Vašeg ispita, rezervacija više neće biti validna.

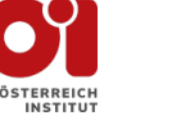

Izdavalac računa: Austrijski institut d.o.o. Sarajevo La Benevolencija 8/4 BIH-71000 Sarajevo Bosna i Hercegovina UID Nr: 4202303550000 PDV broi: 202303550000 office@oei.ba

Primalac računa: The T. Everyone R. SINCE THE SINCE **SAND THE ABOVE** SOUTH THERE IS NO IN police and the company

**Payment order** 

Datum izdavanja računa: 22.12.2023 Datum dospijeća računa: 27.12.2023

Bankovni podaci: UniCredit bank d.d. Mostar **SWIFT: UNCRBA22** Broj transakcijskog računa: BA39 3387304800124732

Način plaćanja: Bankovni transfer

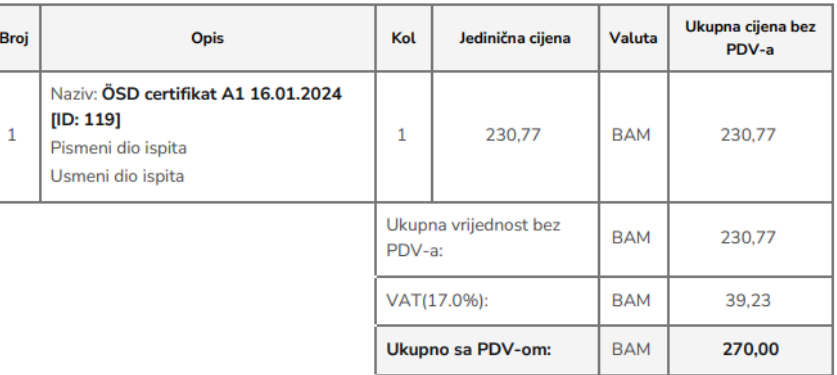

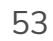

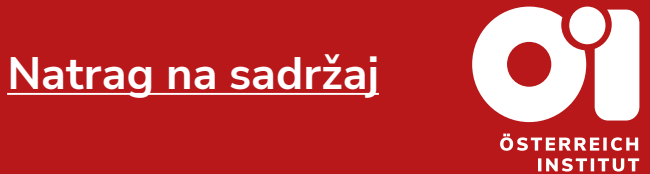

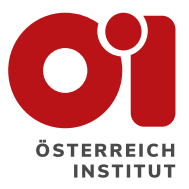

# **Hvala Vam na pažnji!**

Posjetite našu stranicu za sva ostala upustva.

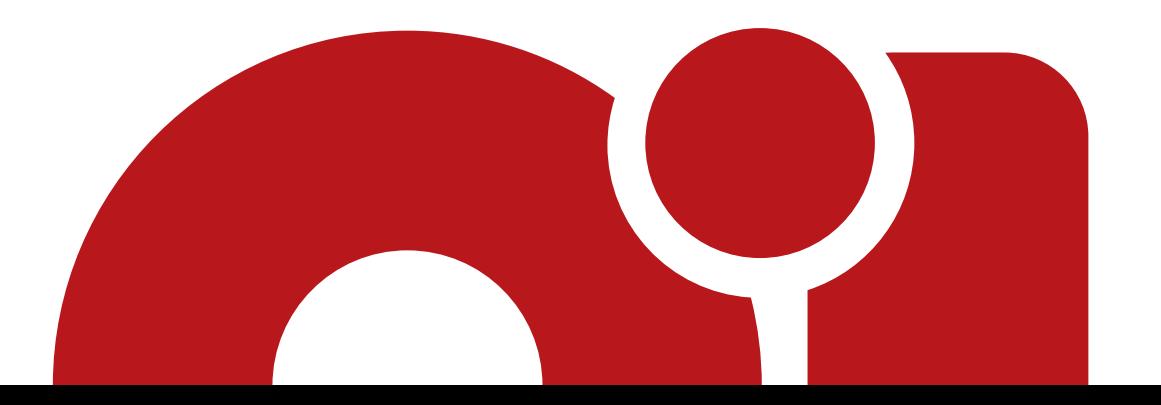